# **ATEUS<sup>O</sup>** VoiceBlue Enterprise

# Uživatelská příručka

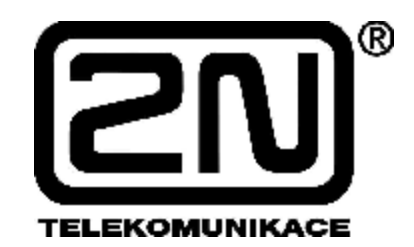

**Verze: 1.5** 

#### *Vážený zákazníku,*

*blahopřejeme Vám ke koupi výrobku ATEUS ® VoiceBlue Enterprise. Tento nový výrobek byl vyvinut a vyroben s důrazem na maximální užitnou hodnotu, kvalitu a spolehlivost. Našim přáním je, abyste byl s VoIP GSM bránou zcela a dlouho spokojen.* 

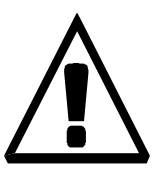

- Výrobce průběžně zdokonaluje programové vybavení, který je obsaženo v tomto výrobku (tzv. firmware). Použitá technologie Vám umožňuje kdykoli nahrát do VoIP GSM brány nejnovější verzi řídícího programu za pomoci běžného počítače. Nejnovější verzi firmware můžete získat z **[www.2n.cz](http://www.2n.cz).** Potřebné pokyny naleznete v kapitole 12 této příručky. Doporučujeme Vám, abyste používali nejnovější verzi programu. Vyhnete se tím zbytečnému setkání s případnými nedostatky, které jsou již odstraněné.
- Na **[www.2n.cz](http://www.2n.cz)** naleznete také nejnovější verzi uživatelské dokumentace.
- Než začnete s instalací výrobku, zkontrolujte si kompletnost dodávky podle přiloženého balícího listu a seznamte se s pokyny uvedenými v této příručce. Výrobce neodpovídá za škody, způsobené nesprávným použitím výrobku, které bylo v rozporu s uživatelskou dokumentací. Záruční podmínky se nevztahují na poškození výrobku hrubým zacházením, nesprávným skladováním nebo překročením uvedených technických parametrů.
- Uživatelská dokumentace je velmi podrobná a obsahuje i pasáže, které nejsou nutné pro základní instalaci a také pasáže, určené pro jiné modely VoIP GSM bran. Věnujte proto pozornost informacím o tom, které pasáže jsou pro Vás nezbytné a které nikoli.

# **Balící list**

 $\overline{\phantom{a}}$ 

Zkontrolujte si, prosím, zda balení Vámi zakoupeného výrobku *ATESUS<sup>Ò</sup>* **– VoiceBlue Enterprise** odpovídá následujícímu seznamu.

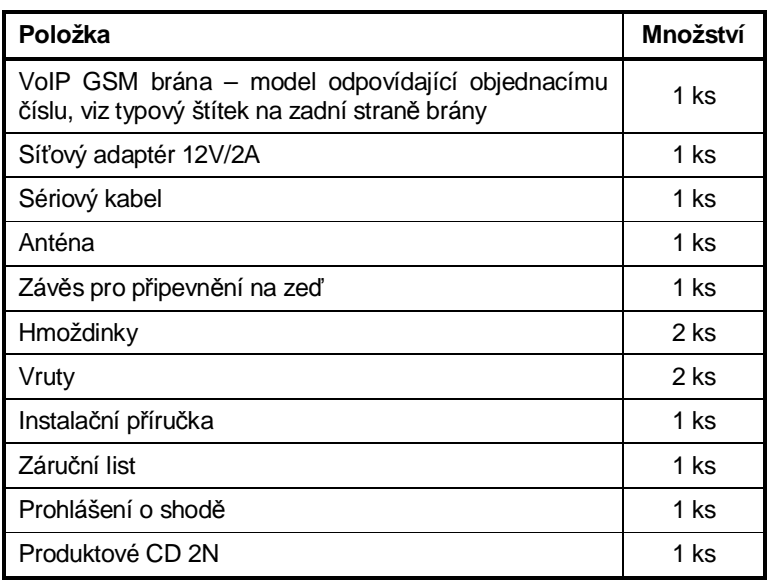

# Obsah

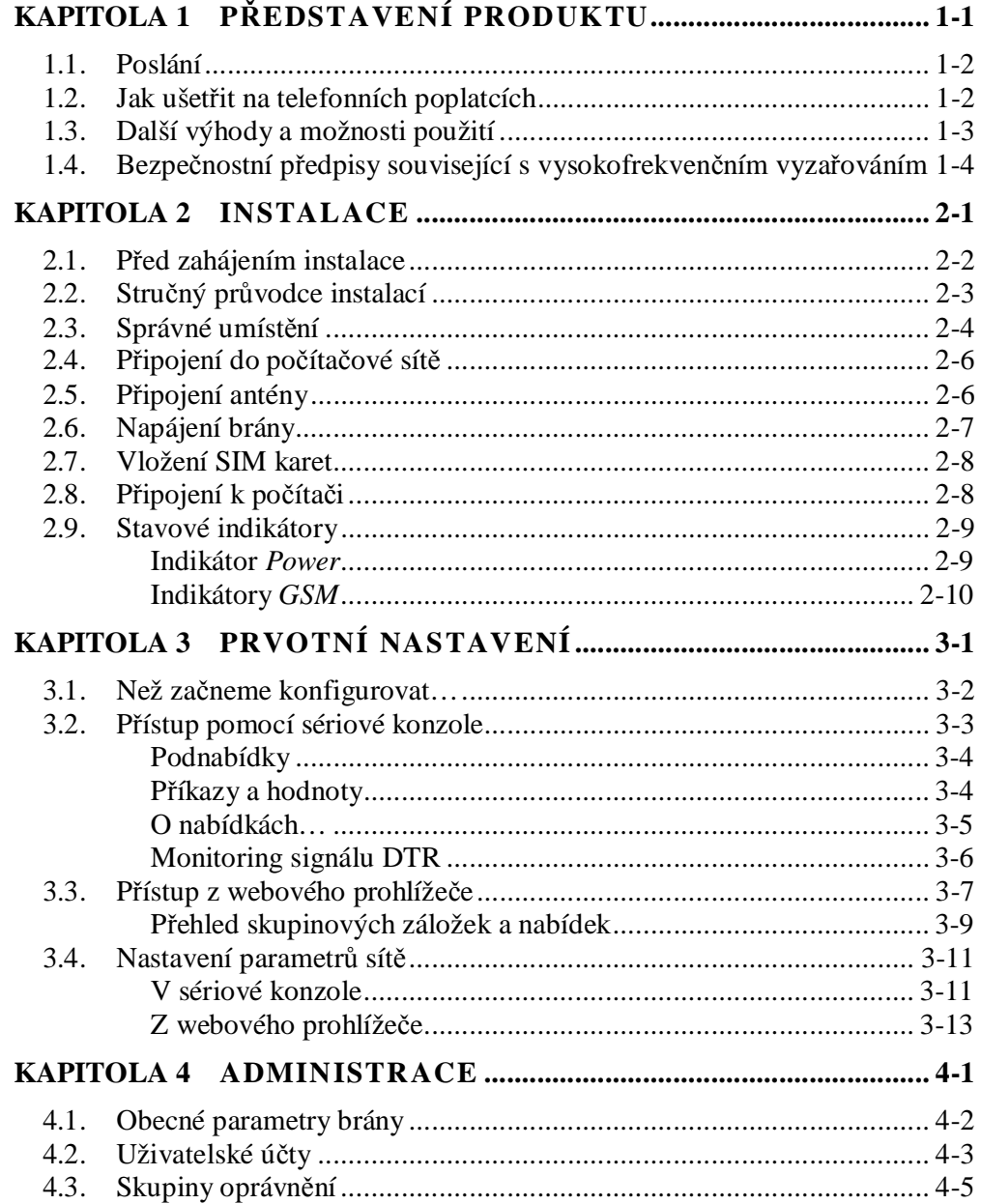

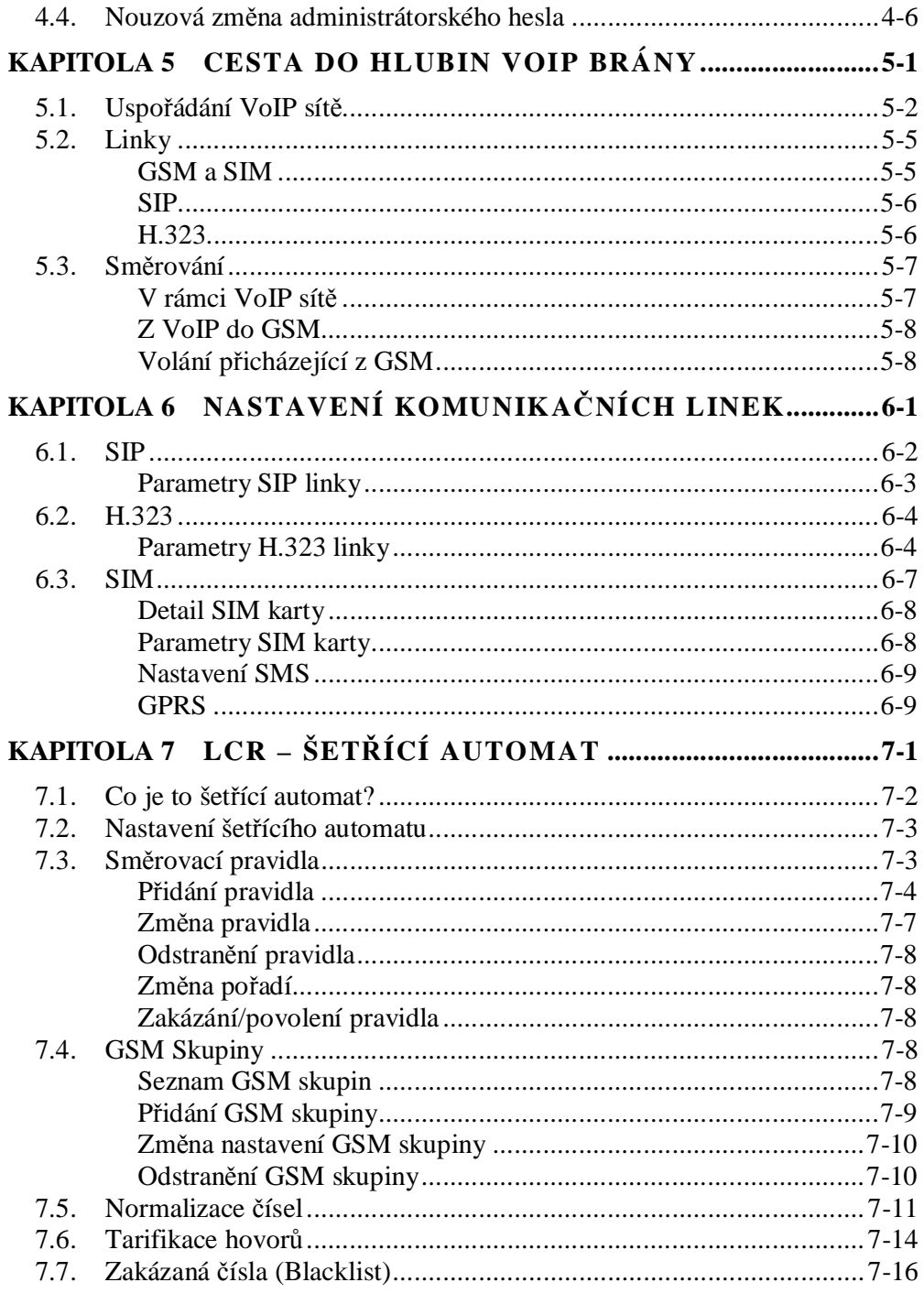

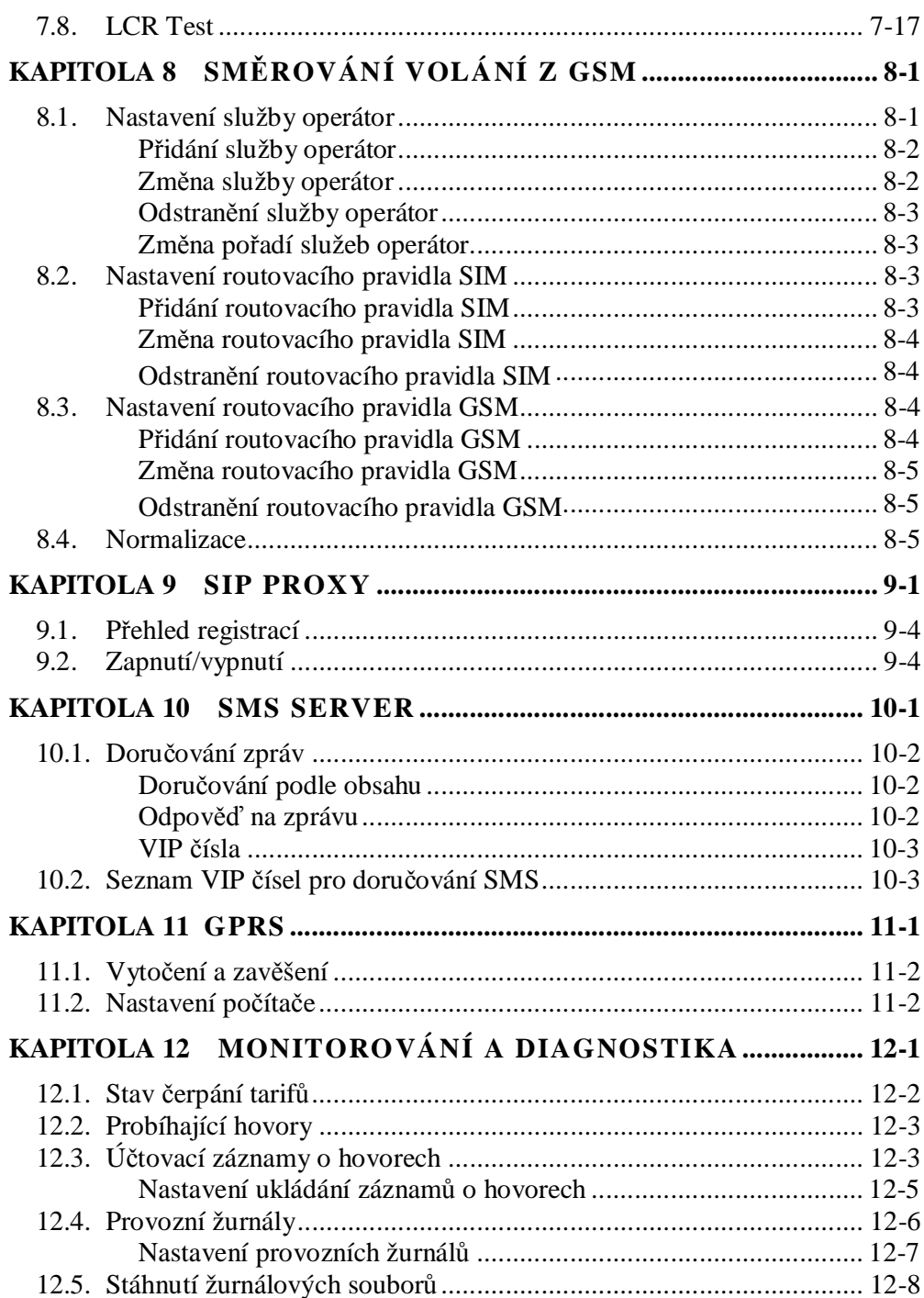

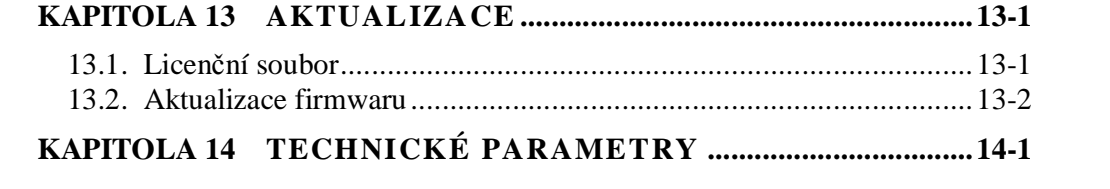

# 1

KAPITOLA 1

## **Představení produktu**

V této kapitole si představíme produkt *ATEUS®* VoiceBlue Enterprise, uvedeme možnosti jeho využití a výhody, které z jeho používání plynou.

Zde je přehled toho, co v kapitole naleznete:

- Poslání produktu
- Možnosti nasazení
- Návod, jak ušetřit na telefonních poplatcích
- Přehled zajímavých a užitečných vlastností

#### **1.1. Poslání**

- Brány *ATEUS<sup>Ò</sup>* VoiceBlue Enterprise umožňují přímé propojení VoIP sítí, využívající signalizační protokoly SIP se sítěmi GSM.
- Základní funkcí je hlasový režim, tj. odchozí nebo příchozí hovor. Brána je vybavena všemi potřebnými funkcemi pro toto použití a poskytuje v tomto režimu maximální komfort.
- Kromě přenosu hlasu umožňují brány *ATEUS®* VoiceBlue Enterprise odesílat a přijímat krátké textové zprávy. Pro potřeby dálkového dohledu lze nastavit zasílání diagnostických SMS v pravidelných intervalech z brány na zvolené mobilní číslo. Tyto doplňkové funkce zvyšují užitnou hodnotu výrobku.
- *ATEUS®* VoiceBlue Enterprise obsahuje vestavěný SIP proxy server a může sloužit jako pobočková ústředna pro SIP telefony. Použití brány však není striktně vázáno pouze na tuto SIP proxy, ale lze ji provozovat s libovolnou pobočkovou ústřednou, která podporuje protokol SIP.
- K normálnímu provozu nejsou potřeba žádná přídavná zařízení (externí GSM telefon, apod.). Programovatelné parametry jsou výrobcem přednastaveny tak, aby bylo možné po připojení Ethernetového a napájecího kabelu, antény a SIM karty a po nastavení IP parametrů ihned telefonovat.

#### **1.2. Jak ušetřit na telefonních poplatcích**

- Po připojení *ATEUS<sup>Ò</sup>* VoiceBlue Enterprise k Vaší VoIP pobočkové ústředně bude možné odchozí volání do mobilní sítě uskutečnit přímo. **Ušetříte tím poplatky za spojení mezi VTS a mobilní sítí.** Levnější budou i hovory z mobilních telefonů od Vašich pracovníků v terénu.
- Pro GSM bránu se Vám vyplatí využít **nejvýhodnější tarif Vašeho GSM operátora**, protože hovory všech uživatelů brány se sečtou dohromady.
- Pokud používáte **záznamník**, službu GSM sítě, za vyzvednutí hlasových zpráv zpravidla platíte. Připojíte-li svůj záznamník ke GSM bráně, **za vyslechnutí hlasových zpráv neplatíte nic**.
- Na bráně lze zakázat volání na vybraná čísla nebo skupiny čísel. **Nebudete platit za hovory, které zakážete.**
- *ATEUS®* VoiceBlue Enterprise vede detailní záznamy o všech hovorech. Snadno tak **přijdete na to, proč je Váš účet vyšší, než by měl být**.
- Šetřící automat je natolik flexibilní, že vám umožní nastavit pravidla pro **volání do GSM síti s nejnižšími provozními náklady**.

#### **1.3. Další výhody a možnosti použití**

- VoIP GSM brány Vám umožní vytěžit z obou komunikačních technologií jejich nejlepší vlastnosti.
- S pomocí vestavěného SIP proxy serveru můžete vybudovat **kompletní VoIP síť bez dodatečných nákladů** na produkty třetích stran.
- Funkce **Inteligentní směrování příchozích hovorů** urychlí spojení příchozích hovorů a zajišťuje větší komfort volání.
- Hlasové DISA návěští s možností jednoduchého nahrání uvítací zprávy.
- Možnost využití podmíněného i nepodmíněného přesměrování.
- Při telefonování se nevystavujete přímému vlivu vysokofrekvenčního elektromagnetického pole, jako v případě použití běžného mobilního telefonu.

#### **1.4. Bezpečnostní předpisy související s vysokofrekvenčním vyzařováním**

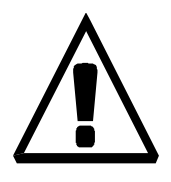

- ! V prostorech, kde se pracuje s výbušninami, jako např. v okolí lomů, je zakázáno používat jakékoli vysílače, tedy i GSM brány.
- ! U čerpacích stanic, kde je zákaz používání mobilních telefonů, se nesmí požívat ani GSM brány.
- ! Ve zdravotnických zařízeních může mít GSM brána vliv na činnost citlivých přístrojů, na nichž závisí lidské životy. Zde platí zákaz používání mobilních telefonů a tedy i GSM bran.
- ! Obecně jakýkoli zákaz používání mobilních telefonů platí i pro GSM brány, pokud je jeho důvodem vyzařování vysokofrekvenční energie.
- ! V případě nutnosti je možné instalovat GSM bránu v bezpečné vzdálenosti (např. v sousední budově) a do objektu se zákazem vést od GSM brány pouze Ethernetový kabel.
- ! I když se nepředpokládá využití GSM bran v letadlech nebo autech, platí pro ně i zde zákazy a předpisy stejně, jako pro mobilní telefony.

2

KAPITOLA<sub>2</sub>

## **Instalace**

V této kapitole si naučíme instalovat bránu *ATEUS®* VoiceBlue Enterprise se vším, co k tomu patří.

Zde je přehled toho, co v kapitole naleznete:

- Co bychom měli vědět, než začneme
- Přehled instalačních kroků
- Jak vybrat správné umístění
- Připojení do počítačové sítě
- Připojení antény
- Připojení napájecího síťového adaptéru
- Výměna SIM karet
- Připojení k počítači sériovým kabelem
- Jak interpretovat stav LED indikátorů

#### **2.1. Před zahájením instalace**

Před zahájením vlastní instalace se nejprve seznámíme s fyzickým uspořádáním VoiceBlue Enterprise, s rozmístěním konektorů a stavových indikátorů, viz obr. 1 a obr. 2.

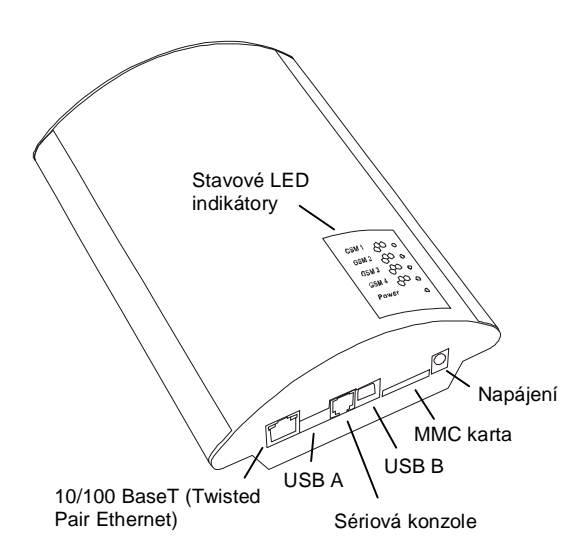

Obr. 1 – Pohled zdola

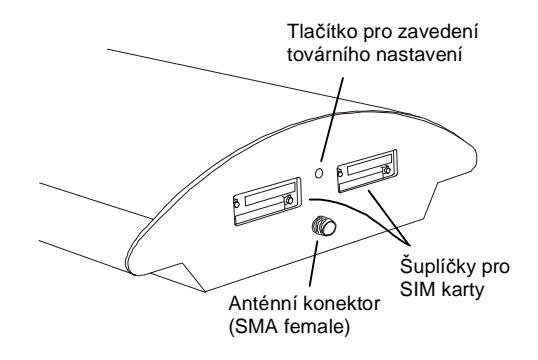

Obr. 2 – Pohled shora

#### **2.2. Stručný průvodce instalací**

- **Správné umístění**  *ATEUS®* VoiceBlue Enterprise je určena k zavěšení na svislou plochu. Držák, jenž je součástí balení, připevníme na zeď a bránu na něj zavěsíme. Předepsaná pracovní poloha a další doporučení jsou podrobně popsány v kapitole 2.3.
- **Připojení kabelů** bránu připojíme pomocí patch-kabelu do lokální počítačové sítě. Podrobné informace o správném zapojení viz kapitola 2.4.
- **Připojení antény** Do anténního konektoru SMA připojíme buď anténu, nebo kabel od externí antény, kterou umístíme do místa s dobrým signálem GSM sítě (viz kapitola 2.5).
- **Napájení brány** součástí balení je síťový adaptér. Zastrčíme konektor adaptéru do brány a napájecí adaptér zasuneme do síťové zásuvky ≈230V/50Hz. Brána se ihned zapne (viz kapitola 2.6).
- **Vložení SIM karet** SIM karty se vkládají do držáků v horním čele brány. Šuplík vysuneme z brány tak, že vhodným předmětem (špendlík, tužka, …) zatlačíme na žluté vysouvací tlačítko u příslušného šuplíku, viz kapitola 2.7.
- **Připojení k počítači a prvotní konfigurace** v běžném provozu se nastavování brány provádí prostřednictvím webového prohlížeče. Pokud jsme bráně ještě nenastavili IP adresu, budeme se k ní zřejmě potřebovat připojit sériovým kabelem, který je součástí balení (viz kapitola 2.8), a provést prvotní nastavení základních parametrů (viz kapitola 3).
- **Nastavování a monitorování**  Po nastavení základních síťových parametrů (IP adresa, apod.) je možné VoIP bránu konfigurovat ze standardního webového prohlížeče. Možnosti konfigurace a základní postupy budeme podrobně probírat v samostatných kapitolách.

#### **2.3. Správné umístění**

• Brána *ATEUS®* VoiceBlue Enterprise je určena k montáži a umístění na svislou plochu. Za tímto účelem je dodávána se závěsem na zeď. Ten se přišroubovává na hmoždinky (obr. 3) a brána se na něj pouze zavěsí, viz obr. 4.

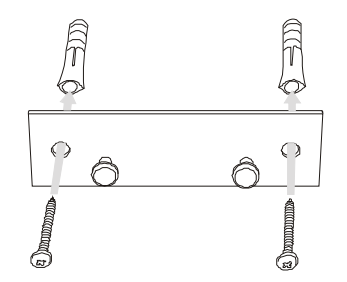

Obr. 3 – Připevnění závěsu brány na zeď

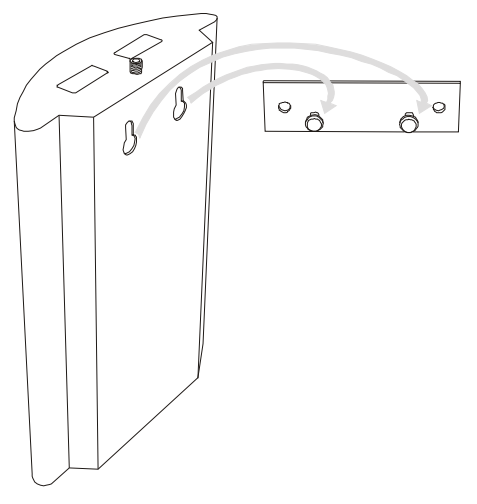

Obr. 4 – Zavěšení brány na závěs

• Provozovat VoIP GSM bránu v jiné pracovní poloze, např. položenou na stole, je možné pouze krátkodobě; například v servisu při rychlém přezkoušení.

Povolený rozsah pracovních teplot a vlhkosti je uveden v kapitole 14.

- Překročení povolené provozní teploty nemusí mít okamžitý vliv na funkci brány, ale může mít za následek rychlejší stárnutí a snížení spolehlivosti.
- Brána je určena do vnitřních prostor. Nesmí být vystavena dešti, stékající vodě, kondenzující vlhkosti, mlze a vodní tříšti.
- Brána nesmí být vystavena agresivním plynům, výparům kyselin, rozpouštědel apod. ani agresivním tekutinám. Např. při čištění krytu.
- GSM brána není určena do prostředí se zvýšenými vibracemi, jako jsou dopravní prostředky, strojovny apod.
- Nad i pod GSM bránou je třeba ponechat volný prostor na kabely a na proudící vzduch, který odvádí vznikající teplo.
- Bránu je třeba umístit s ohledem na kvalitu GSM signálu.
- Nevhodné umístění GSM brány nebo antény v blízkosti televizních, rozhlasových, nebo jiných přístrojů, citlivých na vysokofrekvenční pole, může mít nežádoucí vliv na jejich funkci.
- Anténa GSM brány vyzařuje vysokofrekvenční energii, proto by neměla být v bezprostřední blízkosti lidského těla. Zdravotní riziko je vyšší než u mobilního telefonu, protože brána vysílá obvykle velmi často, pokud přes ni volá více lidí.

### **2.4. Připojení do počítačové sítě**

*ATEUS®* VoiceBlue Enterprise se připojuje do počítačové sítě typu 10/100BASE-T (Twisted Pair Ethernet) pomocí standardního přímého kabelu zakončeného konektory RJ-45 stejně jako jiná zařízení (PC, VoIP terminály, apod.).

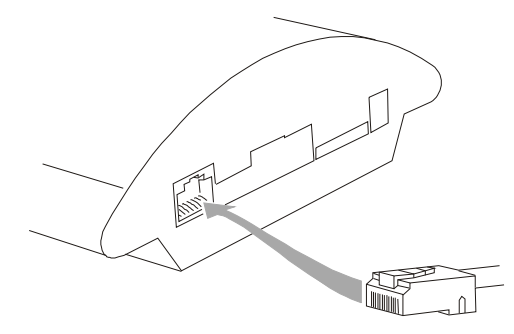

Obr. 5 – Připojení do počítačové sítě

#### **2.5. Připojení antény**

Bez ohledu na to, zda je VoIP brána osazena dvěma nebo čtyřmi GSM moduly, má pouze jeden společný anténní konektor typu SMA, viz obr. 6. K tomuto konektoru se připojuje kabel od externí antény, která by měla být nainstalována ve svislé poloze na místě s dobrým signálem GSM sítě.

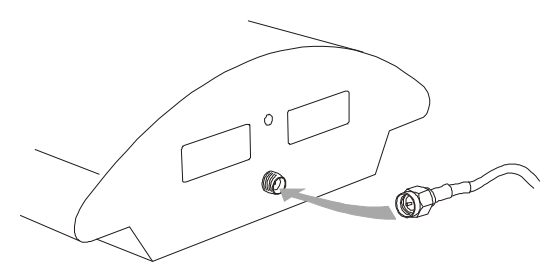

Obr. 6 – Připojení anténního konektoru

Konektor antény utahujeme **lehce** rukou; k dotahování nikdy nepoužíváme klíče!

#### **2.6. Napájení brány**

- Používáme pouze napájecí síťový adaptér, který je dodáván výrobcem spolu s bránou.
- Před připojením do zásuvky se nejprve ubezpečíme, že napětí elektrorozvodné sítě odpovídá údajům uvedeným na štítku síťového adaptéru.
- Dále se přesvědčíme, že máme připojenou anténu. Pokud by se zařízení připojilo k napájení bez zapojené antény, mohlo by dojít k poškození vysílače v GSM modulech.
- Napájecí adaptér zasuneme do síťové zásuvky a jeho konektor zapojíme do brány, viz obr. 7. Činnost zařízení je signalizována stavovými indikátory. Jejich význam je popsán v kapitole 2.9.

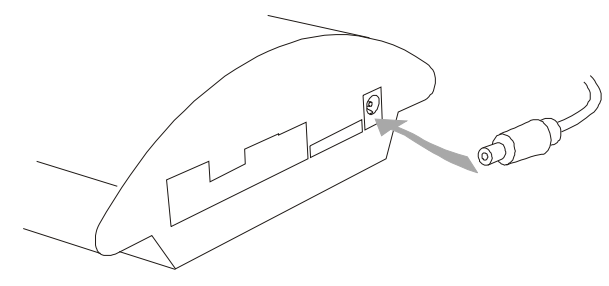

Obr. 7 – Připojení napájecího adaptéru

#### *2-8 ATEUS® VoiceBlue Enterprise*

#### **2.7. Vložení SIM karet**

Abychom mohli vložit SIM kartu do brány, je třeba nejprve vhodným předmětem stisknout žluté tlačítko příslušného držáku SIM karty tak, aby se povysunul šuplík. Ten vyndáme, vložíme do něj SIM kartu a zasuneme zpět do držáku.Výměnu SIM karty je možné provádět i při zapnuté bráně.

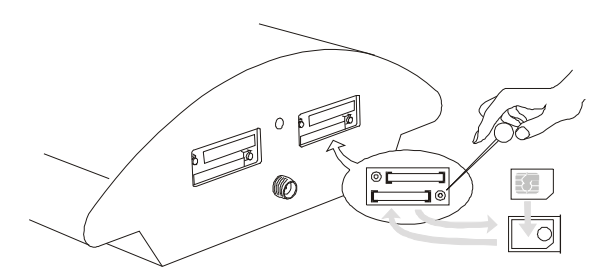

Obr. 8 – Postup vkládání SIM karet do brány

#### **2.8. Připojení k počítači**

Přímé připojení brány *ATEUS®* VoiceBlue Enterprise k osobnímu počítači využijeme zejména tehdy, když nebudeme znát její IP adresu, a nebudeme moci bránu konfigurovat pomocí webového prohlížeče. V takovém případě bránu připojíme přiloženým kabelem s redukcí RS232 COM přímo k sériovému portu osobního počítače a pomocí konzolového rozhraní nastavíme základní síťové parametry.

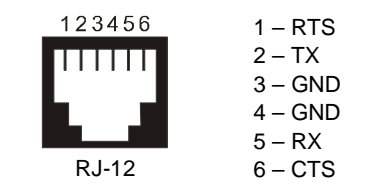

Obr. 9 – Zapojení konektoru sériové konzole

Konzolové rozhraní lze ovládat pomocí libovolného programu emulujícího terminál, min. podle specifikace VT–100. Součástí operačního systému Microsoft Windows je např. komunikační nástroj *Hyperterminál*, který lze k tomuto účelu s výhodou použít.

Komunikační parametry sériového portu brány jsou výrobcem nastaveny na rychlost 115200 bitů za sec., 8 datových bitů, žádná parita, 1 stop bit, žádné řízení toku. Shodně musíme nastavit i komunikační program na straně PC.

#### **2.9. Stavové indikátory**

Na horním krytu brány se nachází panel s pěti kontrolkami. Krajní, označenou *Power*, je signalizováno, že brána je jako celek v činnosti. Ostatní, označené *GSM 1* až *GSM 4* indikují stav jednotlivých GSM modulů.

#### **Indikátor** *Power*

Po připojení brány k napájecímu napětí se automaticky provádí základní diagnostické testy. Každý krok testu je signalizován vlastní barevnou kombinací kontrolek. Proces testování je obvykle kratší než 0,5 sec, takže se na první pohled jeví jako rychlé probliknutí všech kontrolek. Kdyby však nějaký krok testu nebyl úspěšný, zůstane rozsvícená kombinace kontrolek odpovídající testu, který selhal. Pro pracovníky technické podpory je to užitečný nástroj při identifikování závad.

Po úspěšně provedených testech hardware se zavádí jádro operačního systému. Při této činnosti jsou kontrolky GSM modulů zhasnuty a mofře svítící *Power* je v intervalu cca jedna vteřina přerušován krátkým pohasnutím.

Po zavedení jádra operačního systému modrá kontrolka *Power* zůstane svítit trvale.

Ve zcela výjimečných případech, kdy dojde při činnosti zařízení k fatálnímu selhání programového vybavení a brána přestane vykonávat svou činnost, začne kontrolka *Power* rychle blikat. V takovém případě nezbývá nic jiného než odpojit bránu na několik vteřin od napájení a provést její restart.

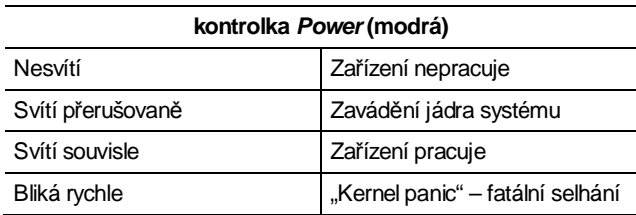

#### **Indikátory** *GSM*

Kontrolky *GSM 1* až *GSM 4* signalizují stav příslušných GSM modulů. Po spuštění vlastní aplikace VoIP brány, ke kterému dojde do dvou minut po připojení k napájení, probíhá detekce GSM modulů a SIM karet. Pokud není modul nebo SIM karta detekována, příslušná kontrolka zůstává zhasnutá.

V opačném případě se spustí proces inicializace modulu a SIM karty. V jeho průběhu svítí kontrolka červeně. Po úspěšném dokončení inicializace příslušná kontrolka pohasne. Zůstane-li kontrolka svítit oranžově, znamená to, že modul není zaregistrován do žádné GSM sítě.

Pokud svítí kontrolka zeleně, lze přes příslušný modul telefonovat a odesílat SMS.

V průběhu sestavování hovoru, kontrolka daného GSM modulu bliká rychle zeleně. Po navázání spojení zůstane svítit zeleně po celou dobu trvání hovoru.

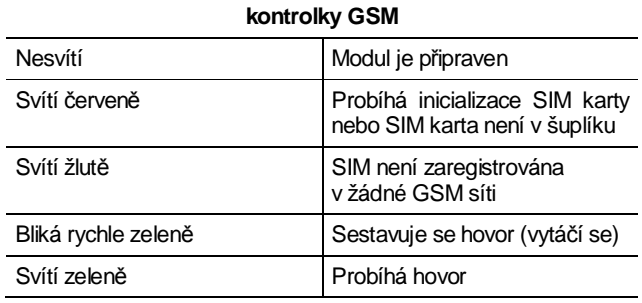

 $\mathcal{L}$ 

KAPITOLA 3

## **Prvotní nastavení**

V této kapitole se naučíme ovládat nástroje, které budeme později používat při nastavování brány.

Zde je přehled toho, co v kapitole naleznete:

- Komunikační parametry nastavené výrobcem
- Základní nastavení přes sériovou linku
- Popis uspořádání webového konfiguračního rozhraní

#### **3.1. Než začneme konfigurovat…**

Brány *ATEUS®* VoiceBlue Enterprise mají od výrobce nastaveno:

**Komunikační port sériové konzole:** 

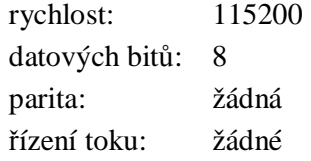

#### **Síťové parametry:**

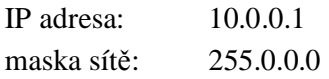

Po té, co vybalíme novou bránu z krabice, máme dvě možnosti, jak ji konfigurovat:

- 1) Pomocí sériové linky jí připojíme k osobnímu počítači (viz kapitola 2.8) a pomocí terminálového komunikačního programu, např. Hyperterminálu, provedeme nastavení základních síťových parametrů. Následně se k bráně připojíme pomocí webového prohlížeče, ve kterém nastavení dokončíme.
- 2) Bránu propojíme s osobním počítačem pomocí překříženého ethernetového kabelu, počítači nastavíme libovolnou IP adresu ze sítě 10.x.y.z, různou od 10.0.0.1, a požadovanou IP adresu bráně nastavíme pomocí webového prohlížeče. Po změně IP adresy zapojíme počítač i bránu do počítačové sítě standardním způsobem a přes webový prohlížeč konfiguraci dokončíme.

Oba způsoby přístupu rozebereme v následujících kapitolách.

#### **3.2. Přístup pomocí sériové konzole**

Konzolový systém je organizován jako sada vnořených nabídek. Výběr položky nabídky způsobí buď přechod do podnabídky, provedení dané operace nebo nastavení vybraného parametru.

Je-li brána spuštěná, měla by se po připojení terminálu zobrazit hlavní nabídka.

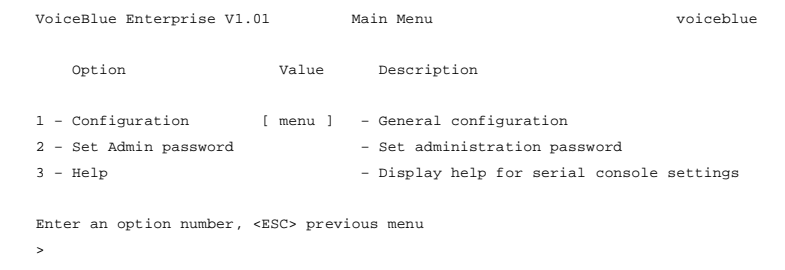

Každá nabídka je složena z následujících částí:

- **Záhlaví:** Obsahuje (zleva) jméno produktu, verzi firmware, název nabídky a síťové jméno přiřazené danému zařízení.
- **Sloupec voleb:** Zobrazuje čísla a názvy dostupných voleb.
- Sloupec hodnot: Pokud je zde zobrazeno "[menu]", tak položka skrývá další podnabídku. Jinak jde o aktuální hodnotu příslušné volby.
- **Sloupec popisek:** Stručně vysvětluje význam každé volby v nabídce.
- **"Enter an option number… >":** Výzva k zadání čísla volby.

Volbu z nabídky vybereme zadáním jejího čísla a potvrdíme následným stiskem klávesy $\boxed{\text{Enter}}$ 

#### **Podnabídky**

Vybereme-li položku odpovídající podnabídce, zobrazí se tato podnabídka. Od té chvíle můžeme vybírat položky ze zvolené nabídky nebo se vrátit zpět stiskem klávesy ...

#### **Příkazy a hodnoty**

Pokud budeme po zvolení položky vyzváni k zadání nějaké informace, může jít o hodnotu jednoho z následujících typů:

• **Klíčové slovo:** Seznam jednoho nebo více pevných řetězců. K vybrání jednoho z nich postačí zadat pouze tolik úvodních znaků, které ho jednoznačně odliší od ostatních klíčových slov.

Enter one of [ansi,color,teletype] : a

V uvedeném případu můžeme provést výběr zadáním znaku: "a", "c" nebo "t" následovaný stiskem klávesy **Ente** 

• **Řetězec:** Libovolné množství znaků. Ve výzvě se může objevit rozsah přípustné délky hodnoty.

Enter a hostname from 1 to 32 characters: voiceblue

• **Celé číslo:** Dekadické celé číslo. Ve výzvě se může objevit rozsah přípustných hodnot.

Enter a size between 1 and 100 : 99

Hexadecimální celé číslo – číslo zadávané v šestnáckové soustavě používající znaky 0÷9 a a÷f nebo A÷F.

Enter a hex number between 1h and ffh : 1a

• **MAC adresa:** 12 nebo méně hexačíslic fyzické adresy. Nuly na začátku mohou být vynechány.

Enter the remote network address : 50C229C4E2

• **IP adresa:** Internetová adresa ve formě čtyř čísel 0÷255 oddělených tečkami.

Enter an IP address : 192.168.22.30

Jakmile je požadovaná informace zadána, provede se příslušná operace. Pokud daná operace změní nastavení parametrů, zobrazí se nové hodnoty v překreslené nabídce.

Některé konfigurační parametry mohou nabývat pouze jedné ze dvou pevně daných hodnot. Pokud takovou položku nabídky zvolíme, změní se bezprostředně její hodnota do opačného stavu, než v jakém se nacházela před vybráním. Typickým příkladem jsou parametry nabývající hodnot *on* nebo *off*. Je-li hodnota takové položky *on*, tak se po jejím vybrání z nabídky změní na *off* a opačně.

Některé příkazy vykonávají operace, které se závažným způsobem projevují na chování celého systému (např. restart jednotky). Před jejich vykonáním se systém obvykle "ubezpečuje", že si jejich provedení skutečně přejeme.

Are you sure [y/n] :

Odpovíme-li na takovou otázku cokoliv jiného než "y" nebo " $Y$ ", tak se příkaz neprovede.

Výzvu na zadání libovolné informace lze v každém okamžiku opustit stiskem klávesy  $\lceil \cdot \rceil$  a stornovat tak provedení příkazu.

#### **O nabídkách…**

Popisu jednotlivých nabídek, dostupných v sériové konzole, se budeme podrobně zabývat v kapitolách věnovaných nastavování parametrů brány. Zde pouze uvedeme jejich přehled.

**Hlavní nabídka:** Objeví se po připojení sériového kabelu k terminálu. Z hlavní nabídky se můžeme dostat do konfigurační nabídky, měnit administrátorské heslo nebo zobrazit nápovědu.

**Konfigurační nabídka:** Obsahuje dvě podnabídky: konfiguraci sítě a sériové konzole.

**Konfigurace sítě:** Slouží k nastavení IP adresy brány, síťové masky, výchozího směrovače, adres DNS serverů, síťového jména a domény.

**Konfigurace sériové konzole:** Umožňuje nastavit typ terminálu a změnit výchozí parametry sériové linky – rychlost, počet datových bitů a stop bitů, paritu a druh řízení toku.

#### **Monitoring signálu DTR**

Programové vybavení brány VoiceBlue Enterprise průběžně monitoruje signál Data Terminal Ready (DTR). Tento signál se využívá k zjišťování přítomnosti resp. absence připojení terminálu na sériový port konzole.

Po detekci odpojení terminálu se provedou následující činnosti:

- Započaté operace budou stornovány
- Zobrazení se přepne do hlavní nabídky

Pokud kabel, kterým se připojujeme k bráně, nemá propojený signál DTR, nebude možné pracovat se sériovou konzolou!

#### **3.3. Přístup z webového prohlížeče**

Zatímco rozhraní sériové konzole umožňuje měnit pouze základní parametry brány, přes webové rozhraní je přístupné nastavování veškerých parametrů, kterými brána VoiceBlue Enterprise disponuje, a všech služeb které poskytuje. Spojení s bránou navážeme tak, že v prohlížeči do řádku pro zadání internetové adresy zadáme IP adresu brány. Např.:

<http://192.168.22.30>

Pokud jsme vše zapojili správně a máme správně nastavené IP adresy brány i počítače, na kterém máme spuštěný webový prohlížeč, měla by se zobrazit výzva na zadání přístupového uživatelského jména a hesla, viz obr. 10.

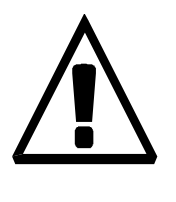

Výrobce dodává brány s vestavěným uživatelským účtem *Admin*, který nemá nastavené heslo. Při zadávání uživatelského jména a hesla záleží na velikosti písmen! Jednou z prvních věcí, kterou bychom měli z bezpečnostních důvodů po uvedení nové brány do provozu udělat, je změna administrátorského hesla.

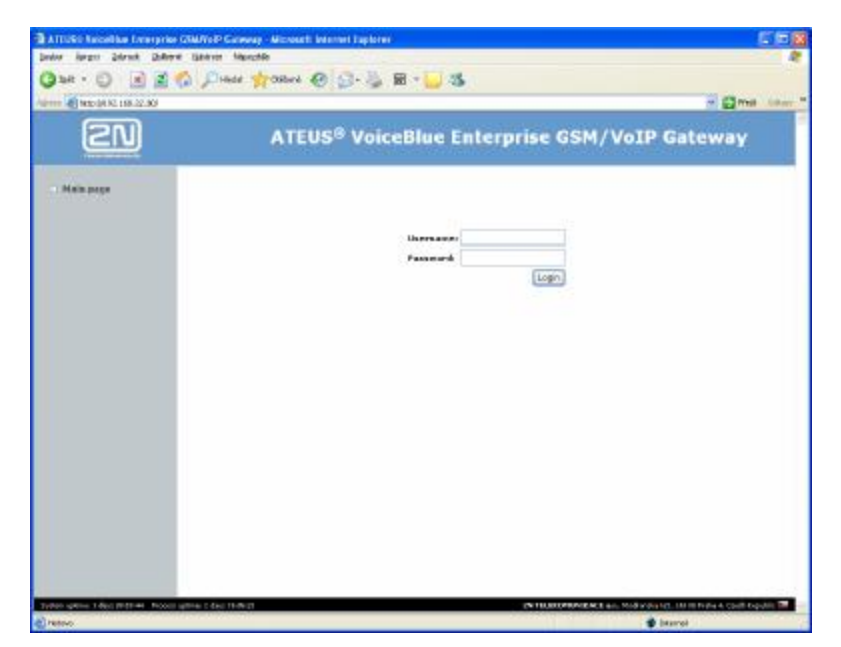

Obr. 10 – Přihlašovací stránka webové administrace

#### *3-8 ATEUS® VoiceBlue Enterprise*

Po úspěšném přihlášení do systému se dostaneme do základního zobrazení webové aplikace. Okno je rozděleno do čtyř základních částí, viz obr. 11.

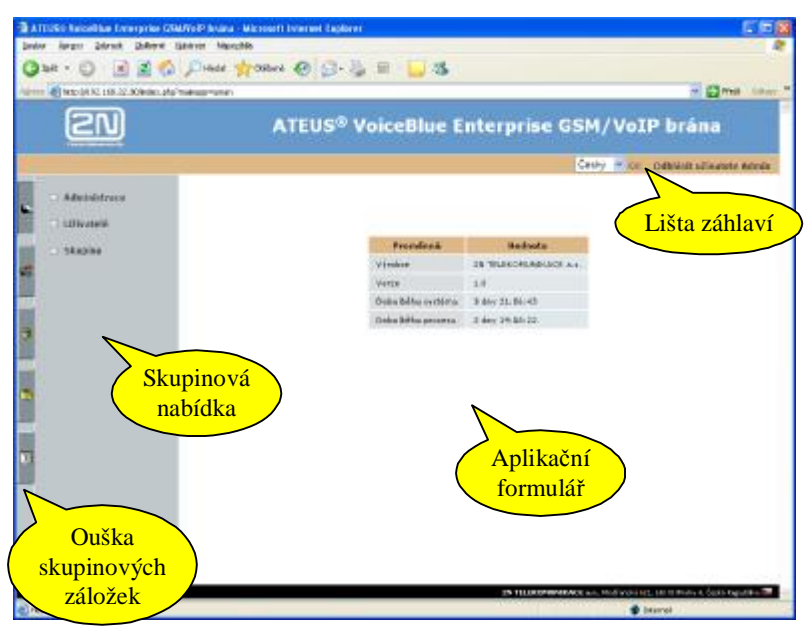

Obr. 11 – Pracovní plocha webového rozhraní

**Lišta záhlaví:** Záhlaví okna obsahuje roletovou nabídku pro výběr jazyka, ve kterém bude probíhat uživatelská relace, a dále je zde zobrazeno jméno právě přihlášeného uživatele a tlačítko pro jeho odhlášení.

**Ouška skupinových záložek:** Nastavení brány jsou rozdělena do tématických skupin, které jsou uspořádány do záložek. Klepnutím na ouško záložky se přepnete do dané skupiny nastavení a její možnosti se zobrazí ve skupinové nabídce.

**Skupinová nabídka:** Nastavení v záložkách jsou uspořádána do dvojúrovňových nabídek. Klepnutím na položku první úrovně se zobrazí příslušné podpoložky, které se nachází na druhé úrovni. Pokud položka nabídky na první úrovni již nemá žádné podpoložky, nebo pokud klepnete na nějakou podpoložku, zobrazí se na zbylé ploše okna příslušný aplikační formulář.

**Aplikační formulář:** Je hlavní částí uživatelského rozhraní brány. Obsahuje ovládací prvky specifické pro vybranou položku ze skupinové nabídky.

#### **Přehled skupinových záložek a nabídek**

S jednotlivými formuláři, jejich významem a možnostmi, se seznámíme podrobně v pozdějších kapitolách. Nyní si pouze uvedeme přehled skupin nastavení a nabídek v jednotlivých záložkách.

**Správa uživatelů:** V této záložce je vše potřebné pro správu uživatelských účtů. Naleznete zde nabídky:

- Uživatelé správa vlastních účtů
- Skupiny správa skupin účtů

**Konfigurace:** Záložka *Konfigurace* sdružuje většinu základních nastavení souvisejících s hlavními funkcemi brány:

-zejména s nastavením GSM a VoIP linek a propojováním hovorů.

- Administrace společná nastavení brány
- Zařízení konfigurace GSM a VoIP linek
- Síťová konfigurace síťové parametry brány
- GSM směrování směrování hovorů přicházejících z GSM
- Časové intervaly nastavení časových intervalů pro směrování a tarifikaci
- Šetřící automat (LCR) směrování příchozích hovorů
- Aktualizace firmware aktualizace programového vybavení brány

**Služby:** Kromě své základní funkce, brány mezi VoIP a GSM telefony, nabízí *ATEUS®* VoiceBlue Enterprise i další síťové služby. Formuláře pro jejich nastavování a ovládací prvky pro zapínání a vypínání služeb jsou sdruženy v této záložce.

• SIP proxy – nastavení služby SIP Expres Router (SIP proxy)

**Stavy a záznamy:** Při provozu brány vznikají záznamy o její činnosti. Tyto záznamy, jejich nastavení a informace o okamžitém stavu brány jsou dostupné v nabídce záložky *Stavy a záznamy*.

- Stavy informace o probíhajících hovorech, stav čerpání tarifů
- Účtování hovorů záznamy a nastavení účtování hovorů
- Záznamy provozní záznamy programového vybavení
- Stáhnutí záznamů zabalení a stáhnutí provozních záznamů

**SMS:** Samostatná záložka je vyhrazena pro odesílání a přijímání textových zpráv SMS.

- SMS přihrádky přihrádky pro zprávy SMS a formulář pro odeslání zprávy
- Doručování SMS nastavení chování brány při příchodu SMS

#### **3.4. Nastavení parametrů sítě**

Než začneme bránu *ATEUS®* VoiceBlue Enterprise používat pro telefonování, je nezbytně nutné nastavit její síťové parametry. To můžeme udělat dvěma různými způsoby. Má-li brána tovární nastavení nebo známe-li její IP adresu, můžeme k ní připojit počítač kříženým ethernetovým kabelem a ve webovém prohlížeči nastavit příslušné parametry.

V ostatních případech oceníme možnost přístupu přes sériový port pomocí znakového terminálu, např. *Hyperterminálu*.

#### **V sériové konzole**

Bránu připojíme k osobnímu počítači podle návodu z kapitoly 2.8. V terminálu se zobrazí hlavní nabídka. Z ní vybereme položku *Configuration* a v další nabídce zvolíme položku *Network*. Objeví se nabídka, která je na obr. 12.

| Option                 |              | Value Description         |              |                                  |
|------------------------|--------------|---------------------------|--------------|----------------------------------|
| 1 - Address 1 10.0.0.1 |              |                           | $\mathbf{1}$ | - Internet address               |
| 2 - Network Mask [     |              | 255.0.0.0                 | $\mathbf{1}$ | - Internet subnet mask           |
| 3 - Gateway            | $\mathbb{R}$ | 0.0.0.0                   | $\mathbf{1}$ | - Internet default gateway       |
| 4 - Routing            | f.           | menu                      | $\mathbf{1}$ | - IP routing table configuration |
| $5$ – $Dns1$           | $\mathsf{L}$ | 0.0.0.0                   | $\mathbf{1}$ | - DNS server 1                   |
| $6 - \text{Dns2}$      | $\mathsf{L}$ | 0.0.0.0                   | $\mathbf{1}$ | - DNS server 2                   |
| 7 - Host name          | $\mathbb{R}$ | "voiceblue"               | $\mathbf{1}$ | - Host name                      |
| 8 - Domain             | ſ            | $n - n$                   | $\mathbf{1}$ | - Domain name                    |
| 9 - Location           |              | $\mathbf{H}$              | 1            | - System location                |
| $01$ - Contact         | ſ            | $\mathbf{m}$ $\mathbf{m}$ | $\mathbf{1}$ | - System contact name            |
| $02$ – Dhcp            | ſ            | off                       | $\mathbf{1}$ | - Use DHCP on startup            |
| $03 - Class$           |              | $\mathbf{u}$              | $\mathbf{1}$ | - DHCP class id                  |

Obr. 12 – Konfigurace síťových parametrů v sériové konzole

Nabídka na obr. 12 obsahuje položky:

- **Address** IP adresa brány. Je-li zapnuto dynamické přidělování adres pomocí protokolu DHCP, hodnotu pole není možné ručně měnit.
- **Network Mask**  maska sítě. Je-li zapnuto dynamické přidělování adres pomocí protokolu DHCP, hodnotu pole není možné ručně měnit.
- **Gateway**  IP adresa výchozího směrovače. Používá se pro směrování datového provozu za hranici sítě. Je-li zapnuto dynamické přidělování adres pomocí protokolu DHCP, hodnotu pole není možné ručně měnit.
- **Dns1**  IP adresa prvního DNS serveru.
- **Dns2**  IP adresa druhého DNS serveru.
- **Host Name**  síťový název GSM brány.
- **Domain**  název domény.
- **Location**  libovolný text, který dokumentuje umístění brány. Tato hodnota je publikována prostřednictvím SNMP.
- **Contact**  text obsahující kontaktní informace na správce brány. Tato hodnota je publikována prostřednictvím SNMP.
- **Dhcp**  příznak dynamického přidělování IP adres. Je-li nastaven, získává brána své síťové nastavení z DHCP serveru. V opačném případě musí být hodnoty vloženy ručně.
- **Class**  název třídy zařízení, který se odesílá v požadavku na zaslání síťového nastavení. DHCP server může podle tohoto řetězce rozlišovat různé typy zařízení a přidělovat jim odpovídající konfigurační parametry.

Přinejmenším parametry *Dhcp* resp. *Address/Network Mask* musí být nastaveny korektně, aby bylo možné s bránou komunikovat v rámci TCP/IP sítě. Dále je vhodné nastavit adresu alespoň jednoho DNS serveru.

#### **Z webového prohlížeče**

Pokud se můžeme k bráně připojit webovým prohlížečem a známe správcovské heslo, tak můžeme síťové parametry nastavovat v záložce *Nastavení* v nabídce *Síťová konfigurace*. Po otevření nabídky se zobrazí součastné síťové nastavení. Do formuláře, ve kterém můžeme provádět změny, se dostaneme klepnutím na odkaz *Změnit*, umístěný vpravo pod tabulkami se síťovými parametry. V prohlížeči se objeví formulář, jako je na obr. 13.

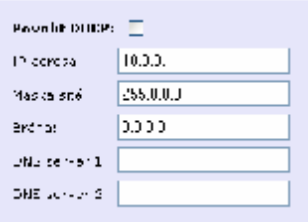

Obr. 13 – Nastavení síťových parametrů v webovém prohlížeči

Formulář obsahuje pole:

- **Povolit DHCP** příznak, zda se síťové parametry mají získávat z DHCP serveru, nebo jestli jsou zadány ručně.
- **IP adresa**  IP adresa brány. Je-li zapnuto dynamické přidělování adres pomocí protokolu DHCP, hodnotu pole není možné ručně měnit.
- **Maska sítě** maska sítě. Je-li zapnuto dynamické přidělování adres pomocí protokolu DHCP, hodnotu pole není možné ručně měnit.
- **Brána**  IP adresa výchozího směrovače. Používá se pro směrování datového provozu za hranici sítě. Je-li zapnuto dynamické přidělování adres pomocí protokolu DHCP, hodnotu pole není možné ručně měnit.
- **Dns1**  IP adresa prvního DNS serveru.
- **Dns2**  IP adresa druhého DNS serveru.

Změny potvrdíme klepnutím na odkaz *Změnit*. Nastavení nových hodnot trvá nějaký čas. Vyčkejte, prosím, na odezvu prohlížeče.

Pomocí odkazu *Původní* vrátíme hodnoty polí do stavu, ve kterém byly v okamžiku otevření formuláře.
KAPITOLA 4

# **Administrace**

V této kapitole se seznámíme s nastavováním obecných parametrů brány *ATEUS®* VoiceBlue Enterprise, s vytvářením uživatelských účtů a skupin oprávnění.

4

Zde je přehled toho, co v kapitole naleznete:

- Obecné parametry brány
- Uživatelské účty
- Skupiny oprávnění
- Nouzová změna administrátorského hesla

## **4.1. Obecné parametry brány**

V záložce *Konfigurace* se nachází položka *Administrace*. Když na ni klepneme, otevře se stránka s obecnými parametry brány. V tomto formuláři není možné měnit hodnoty parametrů. Do změnového režimu se přepneme klepnutím na odkaz *Změnit*.

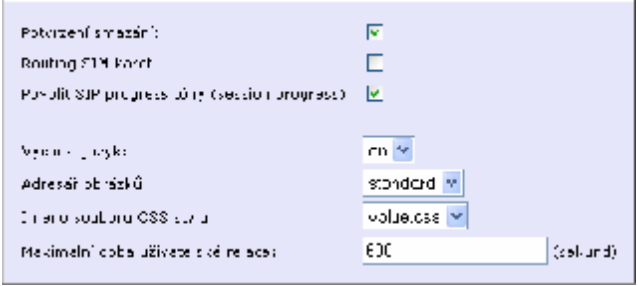

Obr. 14 – Nastavení obecných parametrů brány

Formulář na obr. 14 obsahuje pole:

- **Potvrzení smazání** je-li příznak nastaven, pak se při každém požadavku na vymazání jakékoliv položky objeví dialogové okno s žádosti o potvrzení takové operace.
- **Routing SIM karet** příznak povolující možnost navazování směrovacích pravidel na konkrétní SIM karty bez ohledu na to, v jakém šuplíku se fyzicky nachází.
- **Povolit SIP progress tóny (session progress)**  příznak, kterým se povoluje SIP stacku zasílání tzv. *session progess* zpráv v průběhu sestavování hovoru.
- **Výchozí jazyk**  jazyk, ve kterém bude zobrazena přihlašovací stránka webového rozhraní.
- **Adresář obrázků** toto nastavení ovlivňuje výchozí vzhled přihlašovací stránky. Z rozbalovací nabídky můžeme vybírat různé sady grafických prvků.
- **Jméno souboru CSS stylu**  toto nastavení ovlivňuje výchozí vzhled přihlašovací stránky. Z rozbalovací nabídky můžeme vybírat různé sady grafických stylů.
- **Maximální doba uživatelské relace**  relace do webového rozhraní se automaticky odpojí po zvolené době neaktivity.

## **4.2. Uživatelské účty**

Uživatelské účty pro přihlašování do webového rozhraní nebo autentikaci SIP telefonů na integrovanou SIP proxy se definují v záložce *Správa uživatelů* v nabídce *Uživatelé*. Po jejím zvolení se objeví seznam uživatelských účtů (obr. 15).

| lménn.   | Rkopina Lazyk                      | <b>Popis</b> |    |       |  |
|----------|------------------------------------|--------------|----|-------|--|
| Admini   | Administrators Casey Administrator |              | N  |       |  |
| sinones. | Administrators - English           |              | F. | - X → |  |
|          |                                    | .            |    |       |  |

Obr. 15 – Přehled uživatelských účtů

V jednotlivých sloupcích tabulky na obr. 15 se zobrazuje:

- **Jméno** jméno uživatelského účtu.
- **Skupina** skupina oprávnění.
- **Jazyk** jazyk, do kterého se webové rozhraní přepne po přihlášení uživatele.
- **Popis** libovolný text, který dokumentuje význam účtu.

Klepnutím na symbol tužky přejdeme do detailu uživatelského účtu, ve kterém můžeme provádět změny.

Křížek  $\blacktriangleright$  slouží k vymazání účtu. Účty mohou být mazány také tak, že zaškrtneme pole v posledním sloupci tabulky a klepneme na nápis *Odstranit vybrané*.

Pod tabulkou je dále odkaz *Přidat uživatele*. Když na něj klepneme, objeví se formulář pro definici nového uživatele.

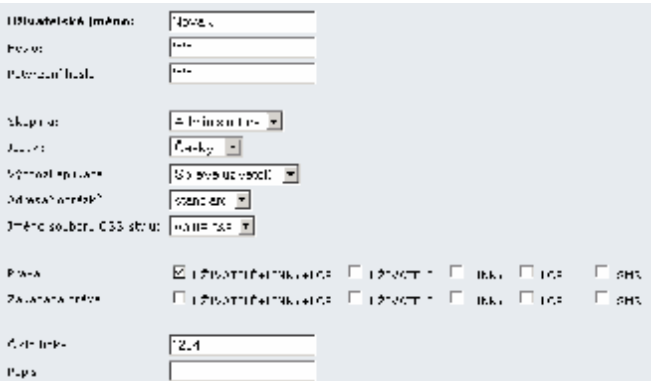

Obr. 16 – Nastavení uživatelského účtu

Formulář na obr. 16 obsahuje pole:

- **Uživatelské jméno** jméno uživatelského účtu. Musí být unikátní, obsahovat pouze alfanumerické znaky a záleží u něj na velikosti písmen.
- **Nové heslo** heslo, které uživatel zadává při přihlašování. Z bezpečnostních důvodů se místo znaků zobrazují puntíky.
- **Potvrzení nového hesla** protože se namísto znaků hesla zobrazují puntíky, chráníme se před překlepy jeho opakovaným zadáváním.
- **Skupina**  skupina oprávnění. Pro různé skupiny uživatelů můžeme připravit různé skupiny oprávnění. Když zakládáme nový uživatelský účet, tak jsme schopni efektivně definovat rozsah uživatelských práv prostým výběrem příslušné skupiny oprávnění. Vedle toho však stále zůstává možnost individuálně "doladit" bezpečnostní pravidla přímo konkrétnímu uživateli, viz popisy polí *Práva* a *Zakázaná práva*.
- **Jazyk**  jazyk, do kterého se webové rozhraní přepne po přihlášení uživatele.
- **Výchozí aplikace** výchozí skupinová záložka, která bude v okamžiku přihlášení aktivní.
- **Adresář obrázků** toto nastavení ovlivňuje vzhled webového rozhraní. Z rozbalovací nabídky můžeme vybírat různé sady grafických prvků. Příslušná sada se aktivuje po přihlášení uživatele do systému.
- **Jméno souboru CSS stylu**  toto nastavení ovlivňuje vzhled webového rozhraní. Z rozbalovací nabídky můžeme vybírat různé sady grafických stylů. Příslušná sada se aktivuje po přihlášení uživatele do systému.
- **Práva** práva, která umožní uživateli přístup nad rámec zvolené skupiny oprávnění.
- **Zakázaná práva** práva, která budou uživateli odepřena i přesto, že by k nim vzhledem k zvolené skupině oprávnění měl jinak přístup.
- **Číslo linky**  udává číslo linky, pod kterým lze zaregistrovat na interní SIP Proxy server IP telefon.
- **Popis** libovolný text, který dokumentuj význam účtu.

# **4.3. Skupiny oprávnění**

Skupiny oprávnění vytváříme proto, abychom pro každého jednotlivého uživatele nemuseli vždy znovu při zakládání jeho účtu vyjmenovávat, ke kterým částem systému má mít přístup. Výsledná množina přidělených a odepřených práv se po přihlášení do systému složí z nastavení přiřazené skupiny oprávnění a z příp. korekcí, které jsme provedli pří zakládání uživatelského účtu.

Skupiny oprávnění definujeme v záložce *Správa uživatelů* v nabídce *Skupiny*. Po jejím zvolení se zobrazí seznam vytvořených skupin.

| <b>Jméno</b>      | Popis                      |     |              |  |
|-------------------|----------------------------|-----|--------------|--|
| Administrators in | Cour for acoid strators in | - 2 |              |  |
| 남부고               | only for sms.              |     | $\mathbf{x}$ |  |

Obr. 17 – Přehled skupin oprávnění

V jednotlivých sloupcích tabulky na obr. 17 se zobrazuje:

- **Jméno** jméno skupiny oprávnění.
- **Popis** libovolný text, který dokumentuj určení skupiny.

Klepnutím na symbol tužky  $\beta$  přejdeme do detailu skupiny, ve kterém můžeme provádět změny.

Křížek **x** slouží k vymazání skupiny oprávnění. Skupiny mohou být mazány také tak, že zaškrtneme pole v posledním sloupci tabulky a klepneme na nápis *Odstranit vybrané*.

Pod tabulkou je dále odkaz *Přidat skupinu*. Když na něj klepneme, objeví se formulář pro definici nové skupiny oprávnění.

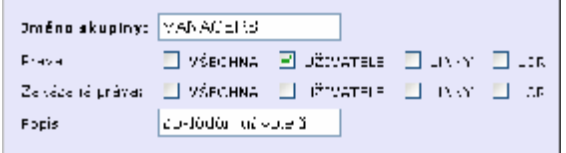

Obr. 18 – Nastavení skupiny oprávnění

Formulář na obr. 18 obsahuje pole:

- **Jméno skupiny** jednoznačný identifikátor.
- **Práva** části systému, které mají být zpřístupněni.
- **Zakázaná práva** části systému, ke kterým má být přístup odepřen.
- **Popis** libovolný text, který dokumentuj význam skupiny.

Webové rozhraní je rozděleno do částí, ke kterým se mohou přidělovat příp. odepírat přístupová oprávnění. Každé skupině odpovídá jedna dvojice zaškrtávacích polí ve výše popisovaných formulářích pro nastavování skupin oprávnění a uživatelských účtů. Jsou to:

- **VŠECHNA** celý systém.
- **UŽIVATELÉ**  definování uživatelských účtů a skupin.
- **LINKY**  nastavení komunikačních linek.
- **LCR**  konfigurace šetřícího automatu.

### **4.4. Nouzová změna administrátorského hesla**

V nouzi, zapomeneme-li heslo od účtu *Admin*, není ještě vše úplně ztraceno. Připojíme se k bráně pomocí sériového kabelu a v hlavní nabídce terminálové konzole zvolíme položku č. 2 – *Set Admin password*. Dále už jen zadáme nové heslo a stiskneme **Emic**.

5

# KAPITOLA<sub>5</sub>

# **Cesta do hlubin VoIP brány**

V této kapitole si probereme typická uspořádání VoIP sítí, přičemž se zaměříme zejména na různá použití brány *ATEUS®* VoiceBlue Enterprise. Vysvětlíme si význam pojmu "linka", se kterým se budeme v dalších kapitolách často potkávat, a nakonec se seznámíme s možnostmi směrování, kterými brána disponuje.

Zde je přehled toho, co v kapitole naleznete:

- · Uspořádání "každý s každým" versus sítě s VoIP PBX
- Brána mezi VoIP a GSM sítěmi
- Brána v roli SIP proxy
- Linky
- Směrování, šetřící automat (LCR), DISA a spol.

## **5.1. Uspořádání VoIP sítě**

Komunikace ve VoIP telefonii má dvě složky – signalizační a hlasovou. Signalizace se používá zejména k sestavování a ukončování hovorů, k registraci telefonů k pobočkové ústředně, k vyjednávání parametrů hovorového kanálu a k jeho řízení. Hovorovým kanálem se přenáší pouze zakódovaná digitalizovaná hlasová informace.

Obvykle se VoIP telefony provozují spolu s pobočkovou ústřednou, která koordinuje jejich provoz. Takové uspořádání je schematicky zobrazeno na obr. 19. Pobočková ústředna pro VoIP telefonii je softwarová aplikace, která plní podobnou funkci, jako klasická pobočková ústředna. Jde zejména o zajištění konzistence číslovacího plánu, směrování, autorizaci uživatelů resp. telefonů, účtování hovorů, přesměrování, DISA, apod. Může v sobě integrovat i další služby, např. hlasovou poštu. Pobočkové ústředny pro SIP telefony bývají obvykle označovány jako SIP proxy.

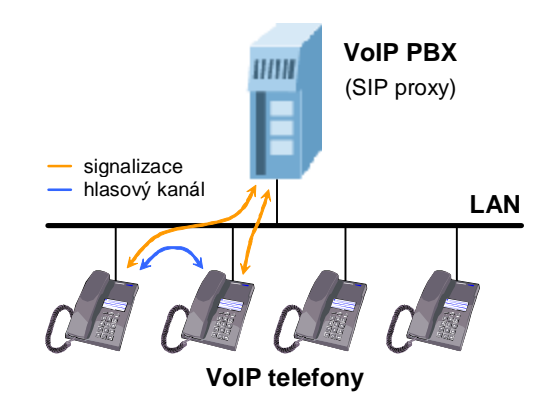

Obr. 19 – Uspořádání s VoIP pobočkovou ústřednou

Aby VoIP pobočková ústředna mohla plnit svou funkci, musí zpracovávat veškerý signalizační provoz. Naproti tomu data hlasového kanálu jsou přenášena mezi koncovými body spojení přímo. Tím se mj. liší od modelu uspořádání, který je popsán dále.

Pro IP telefonii totiž není bezpodmínečně nutná přítomnost pobočkové ústředny. Signalizační protokoly jsou navrženy tak, že lze z jednoho koncového zařízení volat jiné přímo, bez prostředníka. Je k tomu samozřejmě potřeba znát plnou identifikaci volaného zařízení, tzn. i IP adresu a cílový port. Pro lokality s více telefony je to hlavní nevýhoda oproti předchozímu modelu uspořádání.

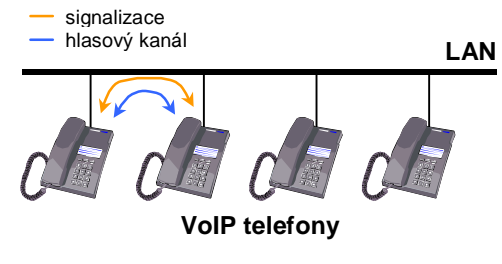

Obr. 20 – Uspořádání "každý s každým"

Když použijeme pobočkovou ústřednu, musí koncová zařízení znát pouze adresu pobočkové ústředny. Ta je schopna směrovat požadavky na základě informací získaných při procesu registrace telefonu k ústředně. Při uspořádání "každý s každým" musí mít všechny telefony informace o všech okolních telefonech. Tento model se uplatňuje zejména při přímém telefonování přes Internet, kdy nechceme nebo nemůžeme využívat služeb žádného poskytovatele telekomunikačních služeb.

Brána *ATEUS®* VoiceBlue Enterprise je schopna pracovat v obou těchto prostředích, s pobočkovou ústřednou i bez ní.

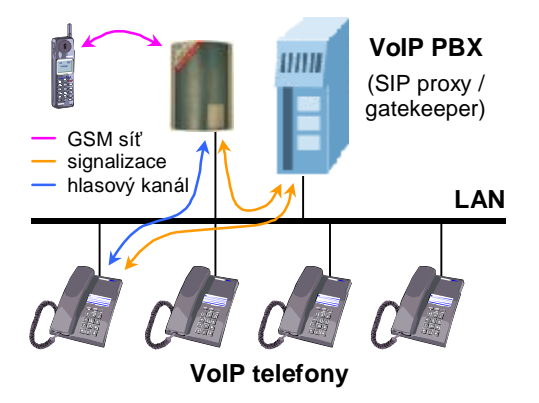

Obr. 21 – VoIP brána do GSM v síti s pobočkovou ústřednou

Pro SIP telefony může dokonce pobočkovou ústřednu plně nahradit, protože má v sobě integrovánu SIP proxy. Uspořádání VoIP sítě se tím zjednoduší, jak je vidět na obr. 22.

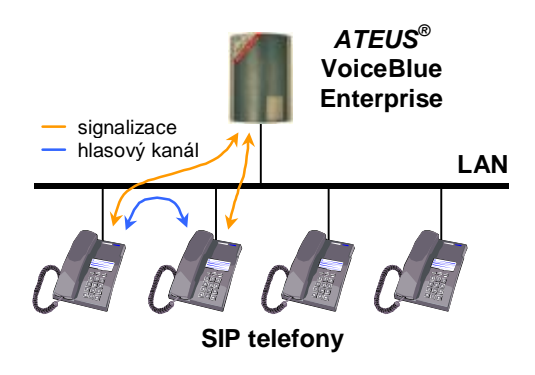

Obr. 22 – *ATEUS®* VoiceBlue Enterprise v roli SIP proxy

# **5.2. Linky**

Propojování a směrování hovorů v *ATEUS®* VoiceBlue Enterprise probíhá mezi tzv. linkami. To znamená, že pokud nám někam "nevede" žádná linka, nebude tam brána schopna propojit žádný hovor. Nicméně v pojetí VoIP brány je pojem *linka* o poznání méně hmatatelný než u klasických telefonních systémů.

V bráně jsou vždy k dispozici přinejmenším linky odpovídající GSM modulům. Pokud má zařízení plnit funkci brány, pak musíme vytvořit alespoň jednu další linku do prostředí VoIP. Ta slouží buď pro připojení k VoIP pobočkové ústředně, nebo pro přímé připojení mezi bránou a VoIP telefonem. Z pohledu síťového okolí brány představuje VoIP linka virtuální VoIP telefon.

V bráně je možno nadefinovat více než jednu VoIP linku. Pak se brána svému okolí jeví jako více virtuálních VoIP telefonů. Pro účely směrování a propojování hovorů jsou si všechny typy linek rovny. Stejně jako lze definovat směrovací pravidla mezi VoIP a GSM linkami, lze je definovat pro VoIP linky navzájem mezi sebou. To může být užitečné, pokud potřebujeme propojit více VoIP sítí.

### **GSM a SIM**

 $\overline{a}$ 

Zmínili jsme, že každému GSM modulu odpovídá nějaká linka. Tyto linky se nazývají "GSM modul – 1" až "GSM modul 4" a odpovídají jednotlivým držákům SIM karet. Nadefinujeme-li pravidlo, že všechny příchozí hovory mají odcházet linkou "GSM modul – 1", pak brána bude volání propojovat vždy přes SIM kartu umístěnou v prvním šuplíku.

Budeme-li bránu provozovat se SIM kartami různých operátorů, budeme zřejmě chtít, aby volání do GSM sítě bylo směrováno přes SIM kartu jejího operátora. Potom ale, po nakonfigurování směrovacích pravidel, musíme dávat pozor, aby při dodatečné manipulaci se SIM kartami nedošlo k záměně jejich umístění.

<sup>1</sup> Pokud máme zakoupenu dvoukanálovou bránu, tak budeme mít k dispozici samozřejmě pouze linky "GSM modul -  $1$ " a "GSM modul -  $2$ ".

Popsané chování, tzv. směrování přes GSM moduly, je výchozím chováním brány. *ATEUS®* VoiceBlue Enterprise nabízí ještě další způsob směrování – tzv. směrování přes SIM karty. Po vložení nové SIM karty brána automaticky zakládá linku "SIM karta – *xxx*", kde *xxx* je identifikační číslo SIM karty (bývá na kartě vytištěno vedle kontaktů). Toto chování se musí explicitně povolit v konfiguraci společných parametrů brány. Je-li směrování přes SIM karty povoleno, pak je možno vázat směrovací pravidla jak na linky "GSM modul" tak i na linky "SIM karta". V druhém případě při propojování hovoru nezáleží na fyzickém umístění SIM karty.

**SIP** 

Brána *ATEUS®* VoiceBlue Enterprise může mít nadefinovánu jednu nebo více linek, přes které komunikuje s jinými VoIP zařízeními pomocí signalizačního protokolu SIP. Každá linka má své číslo a UDP port, na kterém přijímá. Linku můžeme registrovat na SIP proxy nebo komunikovat přímo s jiným koncovým VoIP zařízením. Registrace může být buď anonymní, nebo spojená s autentikací brány.

#### **H.323**

Dalším podporovaným signalizačním standardem pro VoIP telefonii je skupina protokolů označovaných H.323. Podobně jako pro SIP linky platí, že bránu může reprezentovat jedna nebo více H.323 linek, které se registrují na gatekeeper nebo komunikují přímo s VoIP telefony příp. jinými branami.

# **5.3. Směrování**

Směrováním se v naší terminologii označuje proces vyhledávání cesty od volajícího k volanému. Metody směrování můžeme rozlišovat podle typu volání a podle toho, odkud volání přichází.

#### **V rámci VoIP sítě**

Pokud hovoříme o směrování v rámci jedné VoIP sítě, máme na mysli činnost, kterou vykonává pobočková ústředna, když její registrovaný účastník iniciuje nové volání. Výsledkem tohoto procesu je nalezení cesty k jinému registrovanému účastníku na základě analýzy volaného čísla. Tím může být IP telefon, GSM brána, brána do VTS, jiná VoIP ústředna apod.

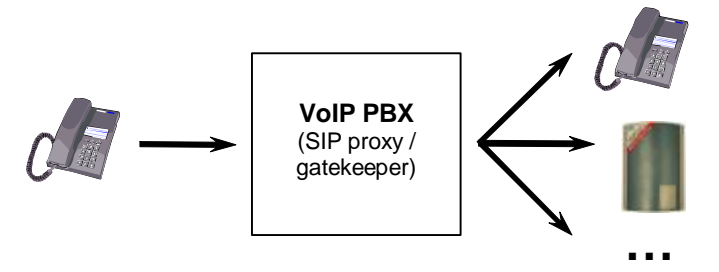

Obr. 23 – Směrování hovorů VoIP pobočkovou ústřednou

Možnosti směrování jsou dané schopnostmi konkrétní pobočkové ústředny. Pro telefony komunikující protokolem SIP můžeme jako pobočkovou ústřednu využít vestavěný SIP proxy server brány *ATEUS®* VoiceBlue Enterprise. S jeho vlastnostmi se seznámíme v kapitole 7.2.

#### **Z VoIP do GSM**

V okamžiku, kdy se nějaké volání ocitne na VoIP lince brány *ATEUS®* VoiceBlue Enterprise, je postoupeno do tzv. šetřícího automatu (LCR – Least Cost Router). Ten rozhodne, jakou linkou volání bránu opustí. Volba linky závisí na volaném čísle a na nastavení směrovacích pravidel šetřícího automatu, viz kapitola 7.

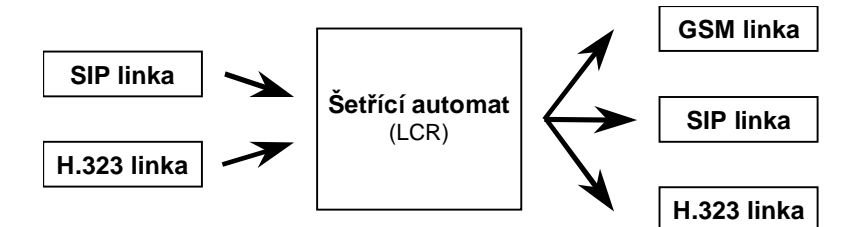

Obr. 24 – Směrování hovorů přicházejících na bránu z VoIP sítě

Ačkoliv je šetřící automat, jak už název napovídá, navržen zejména pro vyhledávání optimální cesty do GSM sítí s ohledem na cenu hovoru, jeho použití se neomezuje pouze na tuto činnost. Obecně dokáže propojovat hovory přicházející z VoIP linek do libovolných linek, které jsou v bráně k dispozici, bez ohledu na jejich typ. Toho lze využít k propojení více nesourodých VoIP sítí.

#### **Volání přicházející z GSM**

Pro volání přicházející do brány *ATEUS®* VoiceBlue Enterprise z GSM sítí, se aplikuje zvláštní mechanismus směrování.

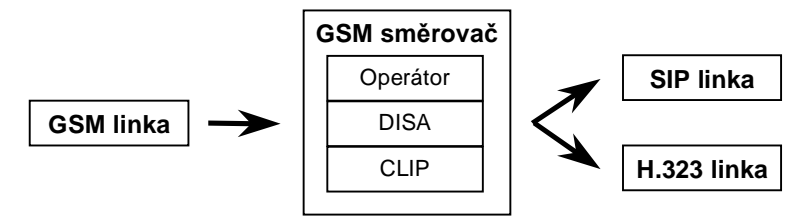

Obr. 25 – Směrování hovorů přicházejících na bránu z GSM sítě

V rámci tak zvaného GSM směrovače se volitelně: 1) volání přepojí na fixního operátora, 2) podle CLIP volajícího vyhledá předdefinovaný cílový účastník, nebo 3) hovor propojí do DISA automatu, ve kterém si volající prostřednictvím hlasové nabídky a tónové volby zvolí další cestu.

Volání z GSM sítě lze uvnitř brány směrovat pouze do VoIP linek, takže v rámci tohoto typu směrování není možné propojit hovor zpět do nějaké GSM sítě. To však neznamená, že by nebylo možné tuto operaci uskutečnit na jiné úrovni směrování, např. v pobočkové ústředně.

Jsou-li VoIP telefony vybaveny funkcí zobrazování identifikace volajícího (CLIP), tak se pro příchozí volání z GSM může zobrazovat buď interní číslo linky, přes kterou volání bránu opouští, nebo přímo CLIP volajícího, získaný z GSM sítě. Jde o parametr VoIP linky, který je implicitně nastaven na první uvedenou možnost. Pokud má brána dopravovat veřejné číslo volajícího až na VoIP telefony, je potřeba zajistit, aby všechny směrovací prvky dokázaly takový CLIP v opačném směru správně zpracovávat.

6

KAPITOLA 6

# **Nastavení komunikačních linek**

V této kapitole se vrátíme k tématu komunikačních linek. Zde už budeme probírat každý typ linky zvlášť a naučíme se je vytvářet a konfigurovat.

Zde je přehled toho, co v kapitole naleznete:

- SIP linky
- H.323 linky
- SIM karty

Parametry linek definujeme v záložce *Konfigurace* v nabídce *Zařízení*. Je možné přidávat a upravovat VoIP linky (SIP a H.323) a měnit nastavení SIM karet. K nastavování určitého typu linek se dostaneme přes příslušnou podpoložku v nabídce *Zařízení*.

Aby mohla brána *ATEUS®* VoiceBlue Enterprise skutečně plnit funkci brány mezi sítěmi VoIP a GSM, musíme založit alespoň jednu SIP nebo H.323 linku. Linky odpovídající GSM modulům se nemusí zakládat.

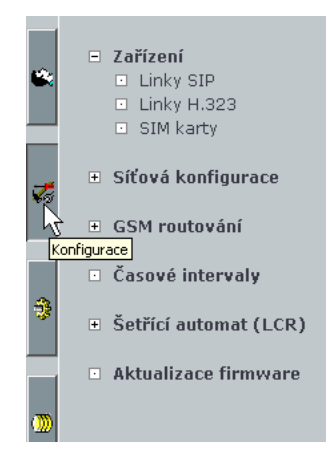

# **6.1. SIP**

Na výchozí stránce nastavování SIP linek jsou ve formě tabulky přehledně zobrazeny všechny nadefinované SIP linky, viz obr. 26.

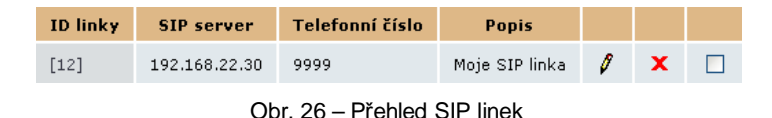

V jednotlivých sloupcích se zobrazuje:

- **ID linky** interní identifikátor linky používaný programovým vybavením brány. Klepnutím na číslo se zobrazí detail linky.
- **SIP server** IP adresa SIP proxy, na kterou se linka registruje.
- **Telefonní číslo** volací číslo linky.
- **Popis** libovolný text, kterým dokumentujeme význam linky.

Klepnutím na symbol tužky přejdeme do detailu nastavení linky, ve kterém můžeme provádět změny.

Křížek **x** slouží k vymazání linky. Linky mohou být mazány také tak, že zaškrtneme pole v posledním sloupci tabulky a klepneme na nápis *Odstranit vybrané*.

Pod tabulkou je dále odkaz *Přidat SIP linku*. Když na něj klepneme, objeví se formulář pro definici nové linky.

#### **Parametry SIP linky**

Na obr. 27 je detail SIP linky. Přidáváme-li novou linku, je pod formulářem odkaz *Přidat*, při úpravě existující linky tam je odkaz *Změnit*. Klepnutím na ně, potvrzujeme zadané údaje a žádáme o provedení příslušné operace.

Pod formulářem se dále nacházejí odkazy *Původní* a *Zpět*. První obnovuje hodnoty ve všech polí do podoby, jakou měly při otevření formuláře, druhý vrací na předchozí stránku.

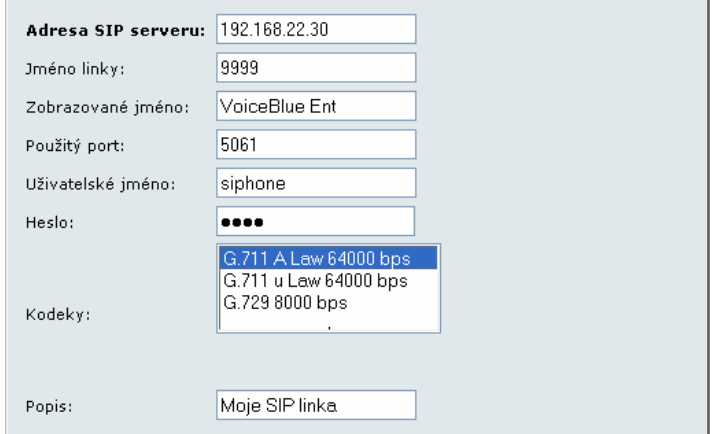

Obr. 27 – Detail SIP linky

Formulář obsahuje pole:

- **Adresa SIP serveru** IP adresa nebo plně kvalifikované síťové jméno SIP proxy, na kterou se má linka registrovat.
- **Jméno linky** volací číslo linky.
- **Zobrazované jméno** text, který se má zobrazovat volanému.
- **Použitý port** UDP port, na kterém linka přijímá.
- **Uživatelské jméno** jméno, kterým se linka prokazuje při registraci na SIP proxy.
- **Heslo** heslo, kterým se linka autentikuje při registraci na SIP proxy. Z důvodu utajení se místo znaků zobrazují jen puntíky.
- **Kodeky** seznam kodeků, které budou poskytnuty bránou při vyjednávání hlasového kanálu.Označte, které kodeky se mají uplatnit.
- **Popis** libovolný text, který dokumentuje význam linky.

#### **6.2. H.323**

Na vstupní obrazovce konfigurace H.323 linek vidíme přehledovou tabulku nadefinovaných linek (obr. 28).

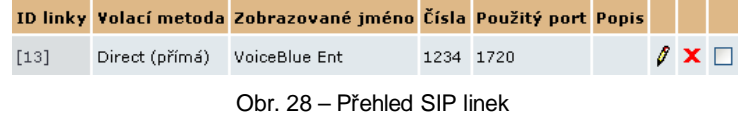

V jednotlivých sloupcích se zobrazuje:

**ID linky** – interní identifikátor linky používaný programovým vybavením brány. Klepnutím na číslo se zobrazí detail linky.

**Volací metoda** – způsob, jakým linka iniciuje nové volání.

**Zobrazované jméno** – volací číslo linky.

**Čísla** – volací čísla linky.

**Použitý port** – port, na kterém linka přijímá.

**Popis** – správcem zadávaný text, kterým v případě více linek můžeme dokumentovat jejich význam.

Klepnutím na symbol tužky přejdeme do detailu nastavení linky, ve kterém můžeme provádět změny.

Křížek **x** slouží k vymazání linky. Linky mohou být mazány také tak, že zaškrtneme pole v posledním sloupci tabulky a klepneme na nápis *Odstranit vybrané*.

Pod tabulkou je dále odkaz *Přidat H.323 linku*. Když na něj klepneme, objeví se formulář pro definici nové linky.

#### **Parametry H.323 linky**

Na obr. 29 vidíme detail H.323 linky. Přidáváme-li novou linku, je pod formulářem odkaz *Přidat*, při úpravě existující linky tam je odkaz *Změnit*. Klepnutím na ně, potvrzujeme zadané údaje a žádáme o provedení příslušné operace.

Pod formulářem se dále nacházejí odkazy *Původní* a *Zpět*. První obnovuje hodnoty ve všech polí do podoby, jakou měly při otevření formuláře, druhý vrací na předchozí stránku.

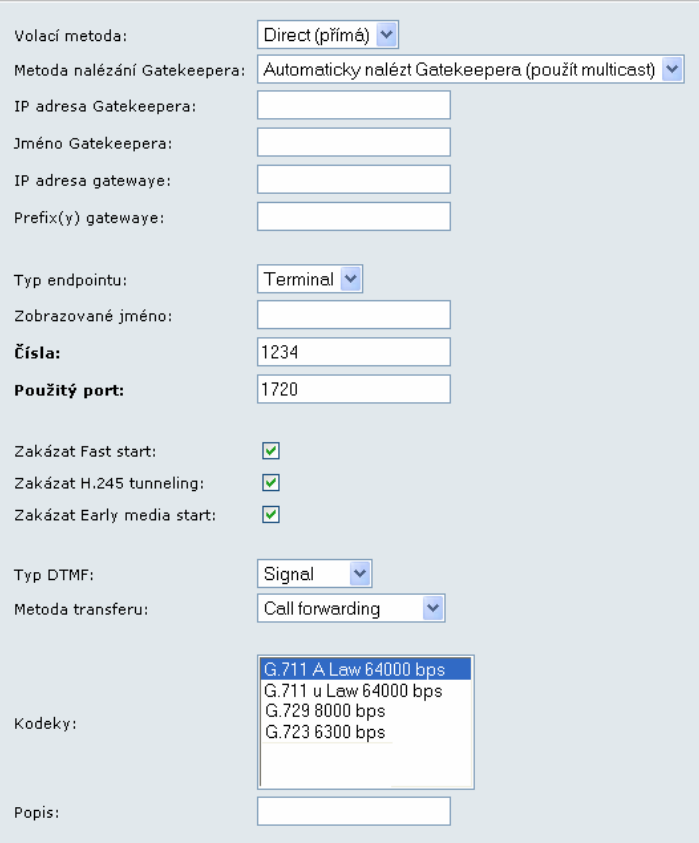

Obr. 29 – Detail H.323 linky

Formulář obsahuje pole:

- **Volací metoda** způsob iniciování nového volání. Na výběr máme tři možnosti: 1) *direct* – volání s udáním plně kvalifikovaného síťového jména volaného, 2) *gatekeeper* – nalezení příslušné cesty a spojení zajistí vybraný Gatekeeper, nebo 3) *gateway* – volání přes zadanou bránu.
- **Metoda nalézání Gatekeepera** určuje, jak brána zjistí adresu dostupného Gatekeepera. Adresa může být zadána staticky, nebo ji lze určit prohledáním sítě.
- **IP adresa Gatekeepera**  v případě, že se adresa Gatekeepera nezjišťuje prohledáváním sítě, musí být zadána v tomto poli.
- **Jméno Gatekeepera** jméno Gatekeepera, na kterého se má brána přihlásit. Parametr je nepovinný.
- **IP adresa gatewaye** adresa brány, která se použije při volání, je-li vybrána metoda volání *gateway*.
- **Prefix(y) gatewaye**  prefixy, pod kterými se brána přihlásí na Gatekeepera.
- **Typ endpointu**  způsob přihlášení brány na Gatekeeper. Brána se může přihlásit buď jako *gateway* s příslušným prefixem (na bránu se tedy směrují všechny hovory začínající zadaným číslem = prefixem) nebo jako terminál (na bránu se směrují pouze hovory, které jsou vytočeny na zadaná čísla terminálu).
- **Zobrazované jméno** text, který se má zobrazovat volanému.
- **Čísla** čísla kterými se brána přihlásí na Gatekeeper v módu terminál.
- **Použitý port** TCP port, na kterém linka přijímá příchozí H.323 spojení.
- **Zakázat Fast start** výběrem této volby zakážete metodu Fast start. Metoda Fast start zajišťuje rychlejší start hovorových kanálů při navazování spojení pomocí protokolu H.323.
- **Zakázat H.245 tunneling** výběrem této volby zakážete používání metody H.245 tunneling.
- **Zakázat Early media start** výběrem této volby zakážete používání metody *Early media start*. Metoda *Early media start* umožňuje navázat hovorové kanály ještě předtím než je hovor signalizačně spojen (metoda slouží hlavně pro přenos progress tónů GSM sítě).
- **Typ DTMF** pro přenos DTMF tónů nastavíte buď pouze čísla (volba *Signal)* nebo povolíte alfanumerické znaky (volba *Alphanum)*.
- **Metoda transferu** pro transfer hovoru lze vybrat buď metodu *Call forwarding* nebo *H.450.2 call transfer*.
- **Kodeky** seznam kodeků, které budou poskytnuty bránou při vyjednávání hlasového kanálu.
- **Popis** libovolný text, který dokumentuje význam linky.

# **6.3. SIM**

Každá SIM karta, která se do brány vloží, má svou sadu parametrů. Jejich hodnoty jsou vázány na identifikační číslo karty a zůstávají v bráně uloženy i po vyjmutí SIM karty, takže se po příp. opětovném vložení nemusí znovu nastavovat.

Seznam karet, pro které jsou k dispozici konfigurační parametry, se zobrazuje v tabulce na úvodní stránce konfigurace SIM karet.

| Přítomna | Číslo SIM karty           | ID operátora Název operátora Popis |  |  |
|----------|---------------------------|------------------------------------|--|--|
|          | 8942020390514319835 23002 | EUROTEL - CZ                       |  |  |
|          | 8942020390514319884 0     |                                    |  |  |

Obr. 30 – přehled SIM karet

V jednotlivých sloupcích se zobrazuje:

- **Přítomna** příznak, že SIM karta je aktuálně vložena v bráně.
- **Číslo SIM karty** jedinečný identifikátor karty; bývá rovněž vytištěn na kartě vedle kontaktů. Klepnutím na číslo se zobrazí detail nastavení karty.
- **ID operátora** identifikátor operátora mobilní sítě.
- **Název operátora** název operátora mobilní sítě.
- **Popis** správcem zadávaný text.

Klepnutím na symbol tužky *∫* přejdeme do detailu nastavení linky, ve kterém můžeme provádět změny. Křížek **X** slouží k vymazání linky. Pod tabulkou nalezneme odkaz *Aktualizovat*, jehož prostřednictvím můžeme aktualizovat obsah tabulky.

#### **Detail SIM karty**

Formulář s nastavením SIM karty je uspořádán do tří záložek:

- **Parametry SIM karty** obecné parametry
- **Nastavení SMS** nastavení specifické pro odesílání SMS
- **GPRS** konfigurace připojení pomocí GPRS

#### **Parametry SIM karty**

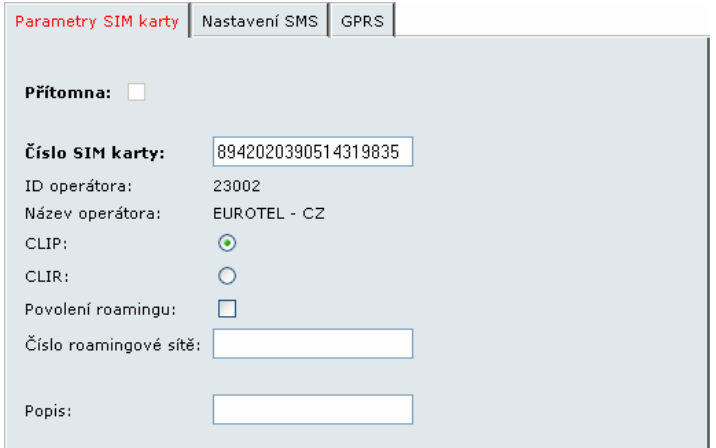

Obr. 31 – Detail SIM karty, záložka *Parametry SIM karty* 

Záložka obsahuje pole:

- **Přítomna** příznak (pouze pro čtení), že SIM karta je aktuálně vložena v bráně.
- **Číslo SIM karty** jedinečný identifikátor karty (pouze pro čtení); bývá rovněž vytištěn na kartě vedle kontaktů.
- **ID operátora** číslo operátora mobilní sítě (pouze pro čtení).
- **Název operátora** jméno mobilní operátora (pouze pro čtení).
- **CLIP/CLIR** V této verzi zatím není ovládací prvek aktivní.
- **Povolení roamingu** V této verzi zatím není ovládací prvek aktivní.
- **Číslo roamingové sítě** V této verzi zatím není ovládací prvek aktivní.
- **Popis** libovolný text, který dokumentuje význam linky.

### **Nastavení SMS**

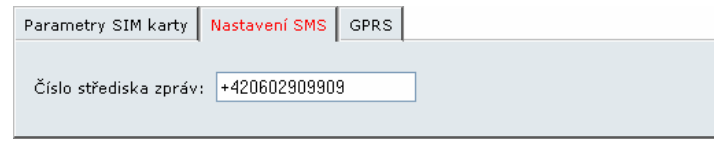

Obr. 32 – Detail SIM karty, záložka *Nastavení SMS* 

Záložka obsahuje pole:

• **Číslo střediska zpráv** – číslo střediska zpráv, přes které se mají odesílat SMS

#### **GPRS**

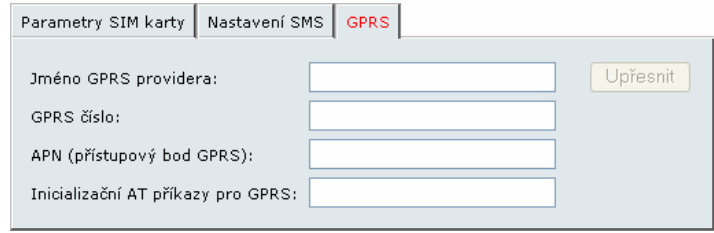

Obr. 33 – Detail SIM karty, záložka *GPRS* 

Záložka obsahuje pole:

- **Jméno GPRS providera** jméno poskytovatele GSM služby. Lze použít libovolný název (alfanumerické zanky).
- **GPRS číslo**  číslo, které se vytáčí při navazování GPRS spojení. Toto číslo Vám sdělí Váš poskytovatel služby GPRS.
- **APN (přístupový bod GPRS)** Jméno přístupového bodu do sítě internet (hodnota bývá nejčastěji v tomto tvaru: *internet.<jméno poskytovatele>.<národní zkratka domény>*). APN Vám sdělí Váš poskytovatel služby GPRS.
- **Inicializační AT příkazy pro GPRS** Nepovinný parametr. Poskytovatel služby GPRS může při navazování GPRS spojení vyžadovat ještě zvláštní inicializační příkaz, který se zadává do tohoto pole.

# KAPITOLA 7

# **LCR – Šetřící automat**

V této kapitole se budeme zabývat významem a činností základního směrovacího mechanismu brány, tzv. šetřícího automatu. Vysvětlíme si jak pracuje a jak ho konfigurovat.

7

Zde je přehled toho, co v kapitole naleznete:

- Proces směrování v šetřícím automatu
- Směrovací pravidla destinace, cesty, linky a časové intervaly
- Normalizace čísel
- Tarifikace hovorů
- Seznam zakázaných čísel
- Jak otestovat nastavení šetřícího automatu

## **7.1. Co je to šetřící automat?**

Úkolem šetřícího automatu je nalézt optimální výstupní linku pro volané číslo. LCR proces má několik fází:

**Vstupní normalizace:** Převod čísel volajícího a volaného účastníka do tzv. normálního tvaru před vstupem do šetřícího automatu.

**Vyhledání destinace:** Destinací rozumíme cílovou stranu hovoru. Součástí destinace je GSM skupina a způsob procházení jednotlivých linek v GSM skupině. GSM skupina se vyhledává podle prefixu normalizovaného čísla volaného.

**Nalezení GSM skupiny:** GSM skupinou rozumíme logické seskupení linek. Součástí definice GSM skupiny je i časové omezení platnosti cesty v rámci jednotlivých dnů týdne.

**Vyhledání linky:** Cesta může být tvořena jednou nebo více linkami. Linka, do které se volání nakonec přepojí, se určí podle zvoleného algoritmu výběru linky. K dispozici jsou tři způsoby hledání: 1) *první volná* – nalezne první volnou linku, 2) *cyklus* – vybere volnou linku s nejstarším časem posledního hovoru a 3) *volné minuty* – použije volnou linku s nejvyšším počtem zbývajících volných mi-

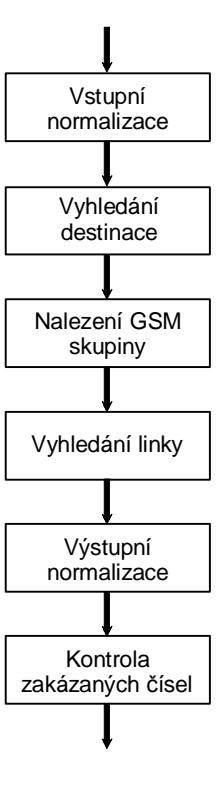

nut. Aby tato metoda pracovala správně, musí být pro příslušné linky nastaveny tarify.

**Výstupní normalizace:** Převod čísel volajícího a volaného účastníka do normálního tvaru před přepojením do výstupní linky.

**Kontrola zakázaných čísel:** Po výstupní normalizaci před přepojením do nalezené výstupní linky se prohledává tabulka *zakázaných čísel* a v případě shody je hovor odmítnut.

# **7.2. Nastavení šetřícího automatu**

V skupinové záložce *Konfigurace* se nalézá položka *Šetřící automat (LCR)*. Po jejím otevření uvidíme dalších pět podpoložek podobně jako na obrázku vpravo. Pod nimi nalezneme nastavení jednotlivých fází procesu šetřícího automatu. Postupně si je v následujících odstavcích probereme jednu po druhé.

Od výrobce je šetřící automat nastaven tak, aby propojoval všechny hovory z VoIP do kteréhokoliv GSM modulu bez úpravy volaného čísla.

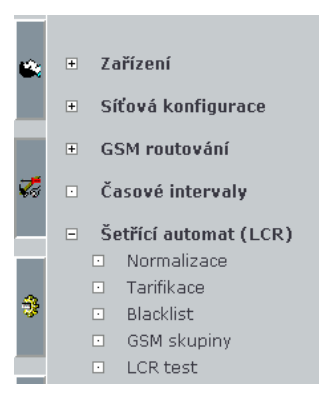

### **7.3. Směrovací pravidla**

Směrovací pravidla tvoří základ šetřícího automatu. Skládají se z poměrně velkého množství parametrů, které dávají směrovacímu procesu značnou flexibilitu. Aby bylo jejich nastavování pro uživatele pokud možno co nejpříjemnější, je k dispozici průvodce. Ten nás konfigurací pravidel provede.

Naši cestu zahájíme kliknutím na položku *Šetřící automat (LCR)* v nabídce skupinové záložky *Konfigurace*. V okně se zobrazí tabulka s nadefinovanými směrovacími pravidly a se sadou tlačítek, která nám umožňují měnit jejich pořadí, přidávat nová, upravovat a mazat stávající pravidla, viz obr. 34.

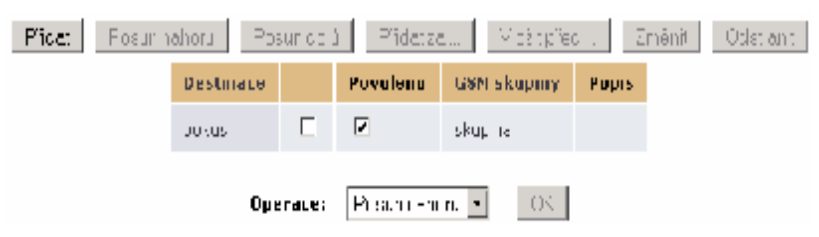

Obr. 34 – Přehled směrovacích pravidel šetřícího automatu

Všechna tlačítka kromě *Přidat* jsou ve výchozím stavu nefunkční (zašedlá). Aktivují se až po vybrání alespoň jednoho směrovacího pravidla zaškrnutím zaškrtávátka v druhém sloupci příslušného řádku. Po stisku takto zaktivovaného tlačítka se provede daná operace nad vybranými směrovacími pravidly.

### **Přidání pravidla**

Průvodce přidáním směrovacího pravidla spustíme stiskem tlačítka *Přidat*, resp. *Přidat za* nebo *Vložit před*. Průvodce se spustí v novém okně, viz obr. 35.

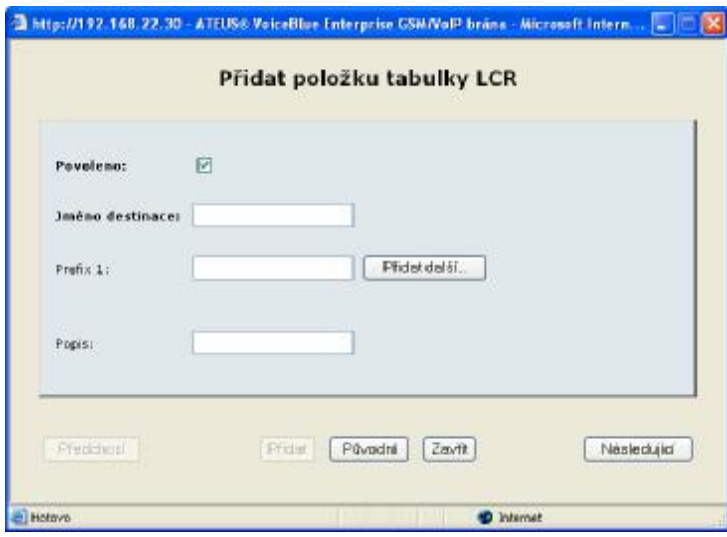

Obr. 35 – Průvodce přidáním směrovacího pravidla LCR – destinace

V prvním kroku definujeme tzv. destinaci. V podstatě jde o množinu prefixů. Když automat hledá vhodné směrovací pravidlo, vyhledává podle normalizovaného volaného čísla tak, že prochází povolená směrovací pravidla shora dolů a porovnává jeho začátek s prefixy destinací. První vyhovující prefix prohledávání přeruší a dále se směruje podle pravidla příslušné destinace.

Formulář na obr. 35 obsahuje pole:

- **Povoleno** směrovací pravidlo může být nadefinováno, ale nemusí se ve směrovacím procesu používat. Používají se pouze pravidla, která mají zaškrtnuto toto pole.
- **Jméno destinace** destinace musí být pojmenována, nejlépe stručně a výstižně např. podle mobilního operátora nebo podle jiné charakteristické vlastnosti, která destinaci odlišuje od ostatních. Jméno smí obsahovat pouze alfanumerické znaky.
- **Prefix** *n* prefix destinace, kde *n* je pořadové číslo. Prefix je začátek cílového telefonního čísla. Pokud první prefix necháme prázdný a nezadáme žádný další, pak daná destinace zahrnuje všechna volaná čísla. Chceme-li zadat více prefixů, přidáváme je stiskem tlačítka *Přidat další*.
- **Popis** libovolný text dokumentující význam destinace

Tlačítkem *Původní* vracíme hodnoty polí do stavu, ve kterém byli při otevření formuláře. Okno průvodce můžeme opustit stiskem tlačítka *Zavřít*. Do druhé části vytváření se přesuneme stiskem tlačítka *Následující*. Tlačítka *Předchozí* a *Přidat* nejsou v prvním kroku aktivní, protože nemohou provést smysluplnou akci.

Ve druhém kroku vybereme GSM skupinu, jejíž linky chceme pro toto pravidlo použít. V rozbalovací nabídce je seznam dříve nadefinovaných GSM skupin, které můžeme použít, nebo máme možnost vytvořit novou GSM skupinu. Pro GSM skupinu je třeba ještě zadat způsob výběru linek nadefinovaných v GSM skupině.

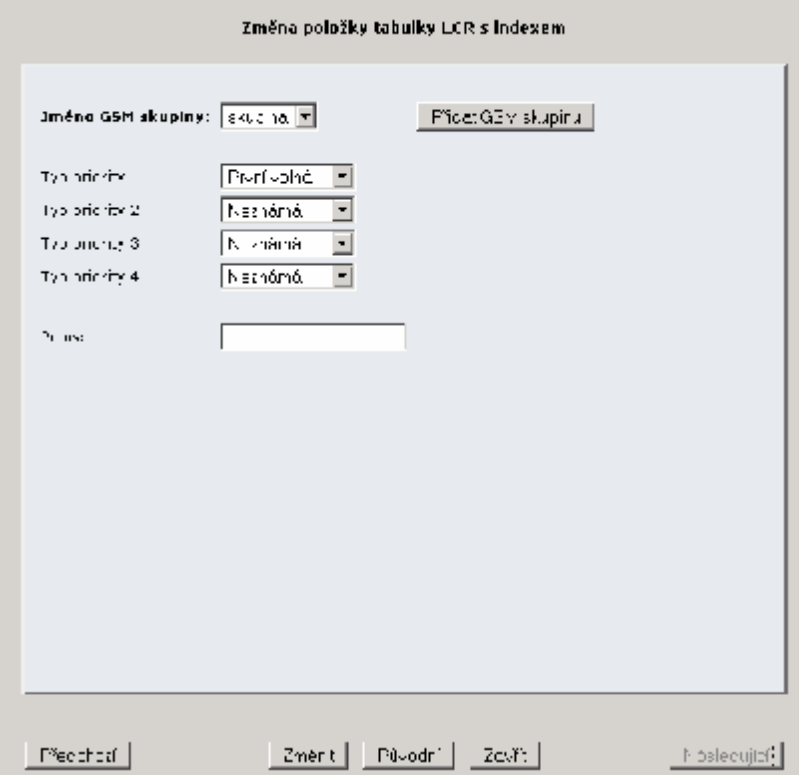

Obr. 36 – Průvodce přidáním směrovacího pravidla LCR – GSM skupina

Formulář na obr. 36 obsahuje pole:

- **Jméno GSM skupiny** z rozbalovací nabídky vybíráme již existující GSM skupinu, nebo stiskem talčítka *Přidat GSM skupinu* přidáme novou GSM skupinu.
- **Typ priority** GSM skupina je tvořena jednou nebo více linkami. Typem priority ovlivňujeme, v jakém pořadí bude šetřící automat jednotlivé linky procházet a testovat, zdali je možné je v daný okamžik použít. Na výběr máme tři možnosti: 1) *první volná* – použije se první neobsazená linka v přirozeném pořadí, 2) *cyklus* – přednostně se použije linka, která byla nejdéle nečinná (rovnoměrné rozložení provolaného času přes jednotlivé linky), 3) *volné minuty* – přednostně se použije linka s největším počtem neprovolaných volných minut (rovnoměrné čerpání volných minut).
- **Popis**  libovolný text, který dokumentuje význam cesty.

# **Změna pravidla**

Když se rozhodneme změnit nastavení nějakého směrovacího pravidla, tak stačí klepnout na název příslušné destinace v přehledu pravidel, viz obr. 37. Tím spustíme průvodce velmi podobného tomu, s nímž jsme se seznámili v předcházejících odstavcích. Jediným rozdílem je přítomnost tlačítka *Změnit* namísto dřívějšího *Přidat*.

| <b>Destinace</b> | Povoleno | <b>GSM skupiny</b> | <b>Popis</b> |
|------------------|----------|--------------------|--------------|
| pokus            | ⊽        | skupina            |              |

Obr. 37 – Změna směrovacího pravidla

Změny ve směrovacích pravidlech se projevují na činnosti brány bezprostředně po jejich provedení. Není proto zapotřebí restartovat celé zařízení.

#### **Odstranění pravidla**

Směrovací pravidlo, které již nebudeme potřebovat, vymažeme tak, že zaškrtneme zaškrtávátko v druhém sloupci příslušného řádku a stiskneme tlačítko *Odstranit*., viz příklad na obr. 38. Součastným zaškrtnutím více řádků je možné odstranit několik pravidel najednou.

| Firster |                  |         |  |     |   |  |           | Fosunitano u Fosundolo Fřestas Vložitoředu Změnit Jolstranit |              |  |
|---------|------------------|---------|--|-----|---|--|-----------|--------------------------------------------------------------|--------------|--|
|         | <b>Destinace</b> |         |  |     |   |  |           | Pavoleno GSM skupiny                                         | <b>Popis</b> |  |
|         |                  | nok 19. |  | ۱Y. | ▿ |  | sk ipina. |                                                              |              |  |

Obr. 38 – Odstranění směrovacího pravidla

#### **Změna pořadí**

Podobným postupem, jakým se pravidla odstraňují, lze měnit i jejich pořadí. Zaškrtnutím vybereme příslušný řádek a stiskneme tlačítko *Posun nahoru* resp. *Posun dolů*.

### **Zakázání/povolení pravidla**

Už víme, že směrovací pravidlo ovlivní směrovací proces pouze je-li povolené. Při zakládání a/nebo změně nastavení pravidla máme možnost měnit stav pole *Povoleno*, viz obr. 35. Operativně lze tuto činnost provést i v přehledu směrovacích pravidel, klepnutím na zaškrtávátko ve třetím sloupci příslušného řádku.

| <b>Destinace</b> | Povoleno | <b>GSM skupiny</b> | <b>Popis</b> |
|------------------|----------|--------------------|--------------|
| pokus.           | ⊽        | skupina            |              |

Obr. 39 – Zakázání/povolení směrovacího pravidla

# **7.4. GSM Skupiny**

GSM skupiny jsou součástí LCR pravidel, jak jsme zmínili v předchozí kapitole.

#### **Seznam GSM skupin**

Seznam GSM skupin lze vypsat klepnutím na odkaz *GSM skupiny*

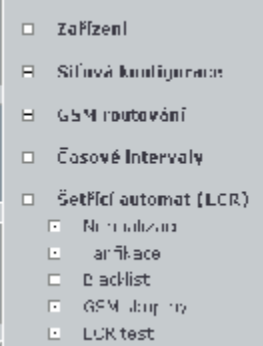

# v podmenu *Šetřícího automatu*, jak je vidět na obr. 40.

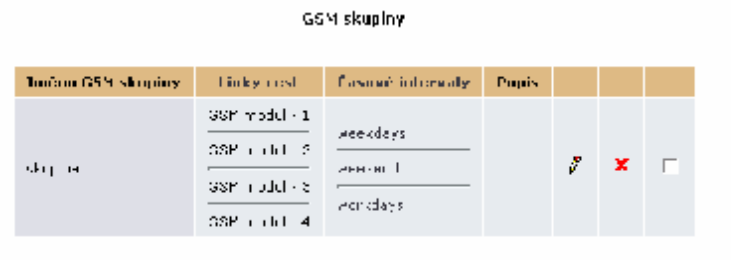

Proact GSM is coping [ Destraint with and

Obr. 40 – Odstranění směrovacího pravidla

# **Přidání GSM skupiny**

GSM skupinu přidáme klepnutím na odkaz *Přidat GSM skupinu*. V prohlížeči se objeví formulář (viz obr. 41), ve kterém je třeba vyplnit následující údaje:

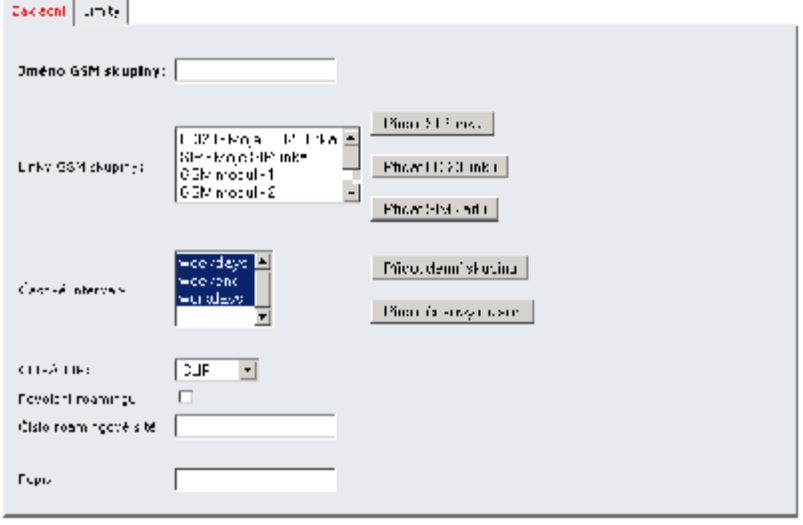

Philat | Fővedni | Opét

Obr. 41 – Přidání GSM skupiny

• **Jméno GSM skupiny** – Jméno GSM skupiny může obsahovat libovolné alfanumerické znaky. Na toto jméno se odkazují LCR pravidla tak jak bylo uvedeno v předchozí kapitole.

- **Linky GSM skupiny** seznam dostupných linek, které tvoří GSM skupinu. Výběr provádíme resp. rušíme klepnutím levého tlačítka myši na příslušné položce. V seznamu je možné vybrat více položek najednou tak, že spolu s klepnutím tlačítka myši držíme současně stisknutou klávesu  $\boxed{\cdots}$ . Vybrané položky jsou prosvíceny modře. Nové linky lze zakládat stisknutím tlačítka *Přidat SIP linku* resp. *Přidat H.323 linku*.
- **Časové intervaly** určují časovou platnost směrovacího pravidla. Standardně jsou předdefinovány tři časové skupiny: *weekdays* – pondělí až pátek celý den, *workdays* – pondělí až pátek celý od 7:00 do 17:00, *weekend* – sobota a neděle. Nové časové intervaly lze vytvářet po stisknutí tlačítka *Přidat denní skupinu* resp. *Přidat časový* rozsah.
- **Popis**  libovolný text, který dokumentuje význam cesty.

Záložka *Limity* a ostatní parametry GSM skupiny nejsou v této verzi funkční.

#### **Změna nastavení GSM skupiny**

Když se rozhodneme změnit nastavení nějaké GSM skupiny, tak stačí klepnout na symbol tužky  $\beta$  příslušné GSM skupiny. Tím spustíme formulář velmi podobného tomu, s nímž jsme se seznámili v předcházejících odstavcích. Jediným rozdílem je přítomnost tlačítka *Změnit* namísto dřívějšího *Přidat*.

#### **Odstranění GSM skupiny**

Když se rozhodneme smazat GSM skupinu, tak stačí klepnout na symbol křížek **X** a příslušná GSM skupina se smaže. GSM skupiny mohou být mazány také tak, že zaškrtneme pole v posledním sloupci tabulky a klepneme na odkaz *Odstranit vybrané*, čímž smažeme všechny zaškrtnuté GSM skupiny najednou.
## **7.5. Normalizace čísel**

Když jsme se v kapitole 7.1 seznamovali s činnostmi šetřícího automatu, zmínili jsme i úpravy čísel před vstupem a po výstupu ze směrovacího procesu – tzv. normalizace. Jsou to podmíněné transformace volaného a/nebo volajícího čísla. Zajišťuje se tak převod do jednotného formátu, který následně zjednodušuje definici vlastních směrovacích pravidel.

Normalizační předpis je určen třemi parametry:

- 1) **Typ normalizace**  určuje v jaké fázi procesu (na vstupu/na výstupu) a na která čísla (volané/volající) má být použita.
- 2) **Podmínka**  transformace bude aplikována pouze čísla, vyhovující podmínce. Podmínka je specifikována prefixem – řetězcem, kterým musí číslo začínat. Prefix je automaticky odtržen a do transformační fáze už vstupuje pouze zbytek čísla následující za prefixem.
- 3) **Transformační předpis**  umožňuje modifikovat číslo odtržením určitého počtu znaků z jeho počátku, příp. přidáním nového prefixu.

Abychom předvedli praktické možnosti, které nám tento způsob transformace poskytuje, uvedeme dvě typická, ale zcela odlišná použití normalizace.

**Příklad 1**: Z číslovacího plánu VoIP sítě vyplívá, že pro volání mimo síť musíme před volaným číslem vytočit "0". Chceme-li tedy volat mobilního účastníka s číslem "602 123 456", musíme na VoIP telefonu vytočit "0 602 123 456". Před vstupem čísla do šetřícího automatu, se obvykle provádí převod na mezinárodní formát. Pro Českou republiku by to tedy bylo  $, +420$  602 123 456".

V takovém případě bude prefix normalizace "0", počet následně odtrhávaných znaků 0 a nově přidávaný prefix "+420".

**Příklad 2**: V druhém příkladu půjde o ne úplně obvyklý požadavek, transformovat libovolné číslo na jedno konkrétní. K čemu by to mohlo být dobré? Řekněme, že nechceme zaměstnancům své firmy umožnit mezinárodní volání přes naši bránu. Ačkoliv bychom v takovém případě mohli postupovat i jinak, rozhodneme se každý hovor začínající "00" (náš mezinárodní volací znak) přepojit na hlasovou informační službu, která volajícímu mile oznámí, že taková volání jsou zakázaná. Hlasová služba je umístěna v naší VoIP síti a řekněme, že má číslo 9876.

Takového chování lze dosáhnout nastavením normalizace, která má prefix "00", počet následně odtrhávaných znaků např. 50 a nově přidávaný prefix "9876". Vzhledem k tomu, že nepředpokládáme výskyt telefonního čísla delšího padesáti znaků, tak očekáváme, že z původního čísla nic nezbude a výsledek této transformace se bude skládat pouze z "prefixu" 9876.

K nastavování normalizačních předpisů se dostaneme ve skupinové záložce *Konfigurace* v nabídce *Šetřící automat (LCR)* přes položku *Normalizace*. Výchozím pohledem je seznam založených normalizačních pravidel.

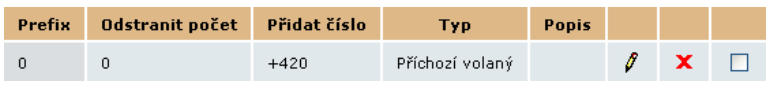

Obr. 42 – Přehled normalizací

Klepnutím na symbol tužky přejdeme do formuláře, ve kterém můžeme provádět změny.

Křížek **X** slouží k vymazání normalizačního předpisu. Ty mohou být mazány i hromadně tak, že je vybereme zaškrtnutím v posledním sloupci tabulky a klepneme na nápis *Odstranit vybrané*, umístěný pod tabulkou.

Pod tabulkou je dále odkaz *Přidat LCR normalizaci*. Když na něj klepneme, objeví se formulář pro definici nové linky.

Význam polí ve formuláři se shoduje s významem sloupců v tabulce normalizací na obr. 42:

- **Prefix** prefix, kterým musí číslo začínat, aby na něj mohl být aplikován transformační předpis.
- **Odstranit počet** počet znaků, které se odtrhnou ze začátku čísla za prefixem.
- **Přidat číslo** prefix, který se přidá před zbytek čísla po odtržení prefixu a daného počtu počátečních číslic.
- **Typ** typ normalizace určuje, v které fázi se normalizační pravidlo uplatní. Na výběr máme ze čtyř možností: *Příchozí volající* – na vstupu pro volající čísla, *Příchozí volaný* – na vstupu pro volaná čísla, *Odchozí volající* – na výstupu pro volající čísla, *Odchozí volaný* – na výstupu pro volaná čísla.

• **Popis** – libovolný text, který by měl osvětlovat význam normalizačního pravidla.

#### **7.6. Tarifikace hovorů**

Tarifikací hovorů se v branách *ATEUS®* VoiceBlue Enterprise rozumí sofistikovaná evidence provolaného času na jednotlivých SIM kartách. Stávající verze programového vybavení žádným způsobem neúčtuje ceny hovorů. Sledování volných minut se provádí za účelem optimálního využití zakoupených volacích tarifů a používá se ve směrovacím procesu šetřícího automatu.

Tarifikační schéma dělí hovor do dvou časových pásem. V každém pásmu může probíhat tarifikace po různých časových jednotkách. Na obr. 43 je příklad typického tarifu. Prvních 10 minut se tarifikuje po celých minutách a po jejich uplynutí už probíhá tarifikace po vteřinách.

| tarifikace po minutách | tarifikace po vteřinách |  |  |
|------------------------|-------------------------|--|--|
|                        |                         |  |  |
| prvních 10 min.        | zbytek hovoru           |  |  |

Obr. 43 – Příklad definice volacího tarifu

K jedné SIM kartě je pochopitelně možné definovat pro různé dny v týdnu a různé denní doby různá tarifikační schémata a skládat je dohromady. Tímto mechanismem lze velmi dobře pokrýt drtivou většinu tarifů běžně nabízených mobilními operátory.

Tarify se zakládají a přiřazují k SIM kartám ve skupinové záložce *Konfigurace* v nabídce *Šetřící automat (LCR)* po otevření položky *Tarifikace*. Vstupním bodem je přehledová tabulka nadefinovaných tarifů, viz obr. 44.

| Janému.<br>tarifu | 10 linky                                    | Den.<br>obnovení Tarilikoval<br><b>Inmrtu</b><br>volání | [sec]        | Yulné.<br>min/SMS | Pupis |    |  |
|-------------------|---------------------------------------------|---------------------------------------------------------|--------------|-------------------|-------|----|--|
|                   | VYHODNY (STY Large - 0942020190524019004) 1 |                                                         | <b>LUIRU</b> | m:1 100/25        |       | эx |  |

Obr. 44 – Přehledová tabulka tarifů

V jednotlivých sloupcích se zobrazuje:

- **Jméno tarifu** každý tarif musí být pojmenován.
- **ID linky** identifikátor SIM karty.
- **Den obnovení limitu volání** čítače provolaných minut se nulují každý měsíc ve zvolený den.
- **Tarifikovat [sec]** tarifikační schéma. Skládá se ze dvou údajů – pro každé časové pásmo jeden. Pro první pásmo se zobrazuje, z kolika časových jednotek se skládá a kolik vteřin má jedna jednotka. Pro druhou část hovoru je pouze zobrazena informace o délce tarifikační jednotky.
- **Volné min/SMS** počet volných minut resp. SMS.
- **Popis** libovolný text, který dokumentuje význam tarifu.

Klepnutím na symbol tužky  $\beta$  přejdeme do detailu tarifu, ve kterém můžeme provádět změny.

Křížek **x** slouží k vymazání tarifu. Tarify mohou být mazány také tak, že zaškrtneme pole v posledním sloupci tabulky a klepneme na nápis *Odstranit vybrané*.

Pod tabulkou je dále odkaz *Přidat LCR tarif*. Když na něj klepneme, objeví se formulář pro definici nového tarifu.

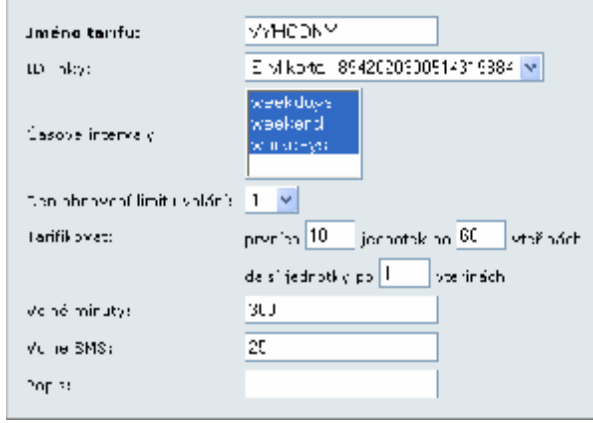

Obr. 45 – Detail tarifu

Formulář na obr. 45 obsahuje pole:

- **Jméno tarifu** každý tarif musí být pojmenován.
- **ID linky**  seznam SIM karet, ke kterým lze tarif navázat.
- **Časové intervaly**  vymezují časovou platnost tarifu.
- **Den obnovení limitu volání**  čítače provolaných minut se nulují každý měsíc ve zvolený den.
- **Tarifikovat** počet časových jednotek v prvním pásmu, délka jednotky prvního pásma, délka jednotky druhého pásma.
- **Volné minuty**  počet volných minut.
- **Volné SMS**  počet volných SMS.
- **Popis** libovolný text, který dokumentuje význam tarifu.

### **7.7. Zakázaná čísla (Blacklist)**

Po výstupní normalizaci před tím, než se hovor propojí do nalezené výstupní linky, se provádí kontrola volaného čísla proti seznamu zakázaných čísel. Začíná-li normalizované volané číslo řetězcem uvedeným v seznamu, je hovor odmítnut. To znamená, že do seznamu můžeme uvádět jak konkrétní celá telefonní čísla tak pouze jejich počáteční části (prefixy) a hromadně vyloučit např. všechny mezinárodní hovory nebo volání na zvláštní služby zpoplatňované vyššími sazbami (erotické linky apod.).

Nastavení zakázaných čísel provádíme ve skupinové záložce *Konfigurace* v nabídce *Šetřící automat (LCR).* Po vybrání položky *Zakázaná čísla* se zobrazí seznam zakázaných čísel, viz obr. 45.

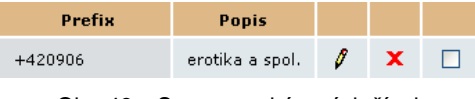

Obr. 46 – Seznam zakázaných čísel

V jednotlivých sloupcích se zobrazuje:

- **Prefix** začátek zakázaného čísla (můžeme uvést i celé číslo).
- **Popis** libovolný text, který dokumentuje význam položky.

Klepnutím na symbol tužky přejdeme do detailu, ve kterém můžeme provádět změny. Ve změnovém formuláři se vyplňují pouze výše zmíněná dvě pole.

Křížek  $\blacktriangleright$  slouží k vymazání zakázaného čísla. Čísla mohou být mazána také tak, že zaškrtneme pole v posledním sloupci tabulky a klepneme na nápis *Odstranit vybrané*.

Pod tabulkou je dále odkaz *Přidat zakázané číslo*. Když na něj klepneme, objeví se formulář pro definici nového čísla.

# **7.8. LCR Test**

Položka *LCR Test* v nabídce *Šetřící automat (LCR)* ve skupinové záložce *Konfigurace* slouží k otestování změn v nastavení šetřícího automatu. Po zadání volajícího a volaného čísla a klepnutí na odkaz *LCR Test* resp. *LCR Test znovu* umístěný pod formulářem se provede simulace LCR procesu.

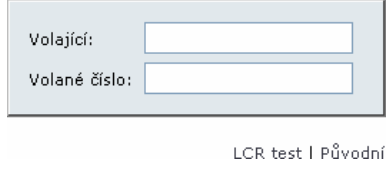

Obr. 47 – Parametry LCR testu

Po provedení simulace se zobrazí normalizované volající a volané číslo a název nalezené výstupní linky nebo důvod, proč nebylo vyhledávání linky úspěšné.

8

## KAPITOLA 8

# **Směrování volání z GSM**

Zpracování příchozích hovorů z GSM sítě provádí brána velmi jednoduchým způsobem a to tak, že příchozí hovor je směrován do VoIP sítě na jedno konkrétní číslo. Směrování lze nastavit pro každou SIM kartu nebo GSM modul zvlášť.

Při zpracovávání příchozích hovorů z GSM strany se nejdříve automat pokusí vyhledat službu *operátor* podle GSM modulu, pak podle čísla SIM karty. Po nalezení služby je pro odchozí hovor vybrána linka, která je ke službě *operátor* přiřazena. Nakonec je volající číslo znormalizováno podle tabulky normalizací.

## **8.1. Nastavení služby operátor**

Nastavení směrování se provádí klepnutím na volbu *GSM routování*.

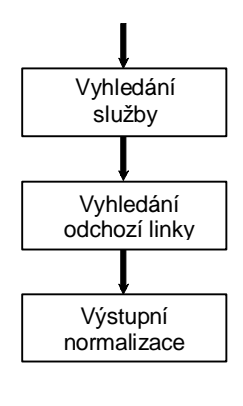

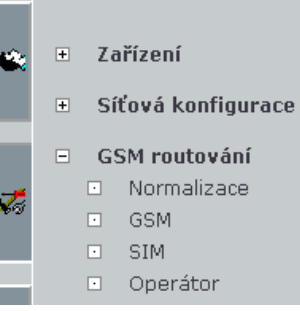

Nejdříve je třeba nastavit službu operátor. Klepnutím na volbu *Operátor* se vypíše tabulka nakonfigurovaných operátorů (viz obr. 48)

|       | GSM routování<br>Operator |   |                 |           |                        |                |       |                |
|-------|---------------------------|---|-----------------|-----------|------------------------|----------------|-------|----------------|
| Pidat | Focunities on Line        |   | Flocus dolfi-   | Plidates. | Možninod               | <b>Emenit</b>  |       | Delette situli |
|       | Názwo stužby.             |   | Cislo operátora |           | <b>YoTP links</b>      |                | Popis |                |
|       | ×.                        | п | 22.22           |           | ∐SIP - Muji: SIP imari | ٠              |       |                |
|       |                           | г | 755             |           | SIP-Muj⊹SIP mari       | $\blacksquare$ |       |                |
|       |                           |   | Operace:        |           | P. amhaltim of<br>DK.  |                |       |                |

Obr. 48 – Výpis seznamu služeb operátor

#### **Přidání služby operátor**

Novou službu *operátor* lze klepnutím na tlačítko *Přidat*. Poté se na obrazovce objeví formulář pro přidání služby *operátor.*

- **Název služby** Pole může obsahovat libovolné alfanumerické znaky.
- **Číslo operátora**  je číslo ve VoIP síti, na které se směruje příchozí hovor z GSM sítě.
- **VoIP linka**  je linka, která se použije pro vytočení čísla do VoIP sítě.
- **Popis**  libovolný text, který dokumentuje význam služby *operátor.*

Samotné přidání služby *operátor* se provede klepnutím na odkaz *Přidat*.

#### **Změna služby operátor**

Změna služby *operátor* se provede vybráním příslušné řádky (výběr provedeme zaškrtnutím ve druhém sloupci tabulky která je znazorněna na obr. 48) a klepnutím na tlačítko *změnit*. Další postup je stejný jako v předchozím odstavci s tím rozdílem, že uložení změn provedeme klepnutím na volbu *Změnit*.

#### **Odstranění služby operátor**

Službu *operátor* odstraníme vybráním příslušné řádky (podobně jak je popsáno v předchozím odstavci) a klepnutím na tlačítko *Odstranit*.

#### **Změna pořadí služeb operátor**

Změna pořadí služeb *operátor* se provádí podobně jako je popsáno v kapitole 7.3.

#### **8.2. Nastavení routovacího pravidla SIM**

#### **Přidání routovacího pravidla SIM**

Klepnutím na volbu *SIM* v levém menu se zobrazí seznam routovacích pravidel SIM (viz obr. 49).

GSM routování - SIM

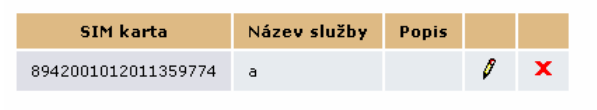

Přidat routování SIM karty

Obr. 49 – Seznam routovacích pravidel SIM

Klepnutím na volbu *Přidat routování SIM karty* se v prohlížeči objeví formulář pro přidání routovacího pravidla (viz obr. 50).

Přídat mutování SIM karty

SIM Recho: [22-20010-2011059774] = **Racey's utto** [h] k pir

Přicet | Původní | Epře

Obr. 50 – Přidání routovacího pravidla SIM

- **SIM karta –** do tohoto pole se vybere číslo SIM karty. Příchozí hovory přes toto číslo SIM karty budou zařazeny ke službě, která se vybere v poli *Název služby*.
- **Název služby –** do tohoto pole se vybere služba, přes kterou se mají hovory routovat do VoIP sítě.

• **Popis –** libovolný text, který dokumentuje význam routovacího pravidla SIM.

#### **Změna routovacího pravidla SIM**

Změna routovacího pravidla SIM se provede klepnutím na symbol tužky  $\ell$ . Po klepnutí se objeví podobný formulář jako v předchozí kapitole. Uložení změn se provede klepnutím na volbu Změnit.

#### **Odstranění routovacího pravidla SIM**

Odstranění routovacího pravidla SIM se provede klepnutím na symbol křížek **X**.

## **8.3. Nastavení routovacího pravidla GSM**

#### **Přidání routovacího pravidla GSM**

Klepnutím na volbu *GSM* v levém menu se zobrazí seznam routovacích pravidel GSM (viz obr. 51).

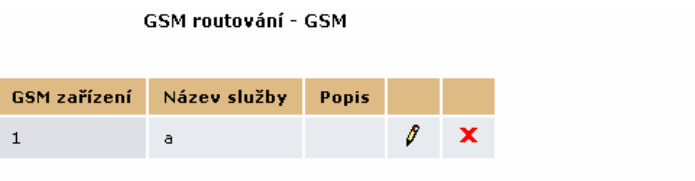

Přidat routování GSM zařízení

Obr. 51 – Seznam routovacích pravidel GSM

Klepnutím na volbu *Přidat routování GSM zařízení* se v prohlížeči objeví formulář pro přidání routovacího pravidla (viz obr. 52).

Pridat contovéni GSM zařízení.

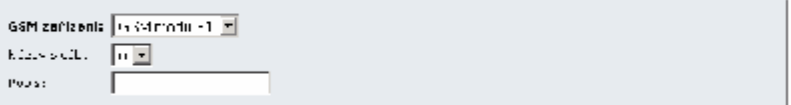

Podebljich odbolj znak

Obr. 52 – Přidání routovacího pravidla GSM

• **GSM zařízení –** do tohoto pole se vybere číslo GSM modulu. Příchozí hovory přes tento modul budou zařazeny ke službě, která se vybere v poli *Název služby*.

- **Název služby –** do tohoto pole se vybere služba, přes kterou se mají hovory routovat do VoIP sítě.
- **Popis** libovolný text, který dokumentuje význam routovacího pravidla GSM.

#### **Změna routovacího pravidla GSM**

Změna routovacího pravidla GSM se provede klepnutím na symbol tužky  $\ell$ . Po klepnutí se objeví podobný formulář jako v předchozí kapitole. Uložení změn se provede klepnutím na volbu Změnit.

#### **Odstranění routovacího pravidla GSM**

Odstranění routovacího pravidla GSM se provede klepnutím na symbol křížek **X**.

#### **8.4. Normalizace**

Práce s tabulkou normalizace probíhá stejně jako je popsáno v kapitole 7.5. Tabulkou se normalizují volající (CLIP) čísla u příchozích hovorů z GSM sítě.

Normalizace by se měla provádět tak, aby se na IP telefonu zobrazilo volající číslo tak, aby se zpětný hovor správně nasměroval do brány *ATEUS®* VoiceBlue Enterprise.

Pokud je například brána nastavena tak, že se hovory do GSM sítě vytáčejí pomocí prefixu 0 a příchozí CLIP z GSM sítě začíná +420 je třeba prefix +420 odtrhnout a nahradit jej 0 (viz obr. 53).

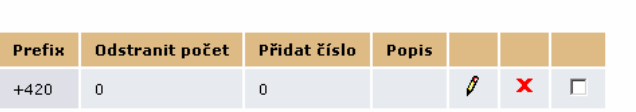

GSM routování - Normalizace

Přidat normalizaci GSM routování | Odstranit vybrané

Obr. 53 – Normalizace CLIPu

9

KAPITOLA 9

# **SIP proxy**

V této kapitole podrobně probereme možnosti integrovaného SIP proxy serveru, způsob jeho nasazení ve funkci VoIP pobočkové ústředny, konfiguraci směrování, autentikaci a monitorování.

Zde je přehled toho, co v kapitole naleznete:

- Směrovací pravidla
- Autentikace při registraci SIP zařízení
- Přehled zaregistrovaných zařízení
- Vypnutí/zapnutí SIP proxy serveru

Brána *ATEUS®* VoiceBlue Enterprise se dodává s vestavěnou SIP proxy, která je schopna plnit funkci pobočkové ústředny pro SIP telefony. Její konfigurace je velmi snadná a skládá se pouze z jednoduchého nastavování směrování.

| Rdyžprefix Udeber Přidej |       | <b>Proved akcı</b>                      | 'S parametrem. |                             |  |
|--------------------------|-------|-----------------------------------------|----------------|-----------------------------|--|
| sip:0                    | $+22$ | propojent do Mc ceblue / II SIP - 2209. |                | $\mathbf{x}$ $\mathbf{\Pi}$ |  |
| 122                      |       | syhodri maistoot                        |                |                             |  |

Obr. 54 – Příklad směrovací tabulky vestavěného SIP proxy serveru

Na obr. 54 je příklad vyplněné směrovací tabulky, která se objeví po otevření položky *SIP proxy* ve skupinové záložce *Služby*. Každý řádek reprezentuje jedno pravidlo. Po obdržení požadavku na sestavení hovoru SIP proxy prochází tuto tabulku shora dolů a hledá pravidlo, podle kterého provede další směrování. Příslušné pravidlo se určí na základě porovnání volané destinace s hodnotou v prvním sloupečku tabulky. Pokud identifikátor volaného účastníka začíná prefixem uvedeným v poli *Když prefix* směrovacího pravidla, vyhledávání se ukončí a hovor se směruje podle nalezeného pravidla.

Poslední řádek tabulky představuje tzv. výchozí směrovací pravidlo. To nelze vymazat. Podle něj se směrují všechna volání, pro které nebylo nalezeno explicitní směrovací pravidlo.

Směrovací pravidlo určuje, co má SIP proxy s voláním provést. Hovor lze odmítnout, přesměrovat na jiného hostitele a/nebo port, přesměrovat do VoIP linky brány (tzn. do LCR) nebo hledat volaného účastníka v databázi zaregistrovaných SIP telefonů. Před provedením jedné z uvedených operací je možné modifikovat identifikátor volaného účastníka odebráním určitého počtu znaků zleva příp. přidáním nového řetězce na začátek identifikátoru (viz. sloupce *Odeber* a *Přidej*).

Klepnutím na symbol tužky přejdeme do detailu směrovacího pravidla, ve kterém můžeme provádět změny.

Křížek **X** slouží k vymazání pravidla. Pravidla mohou být mazána také tak, že zaškrtneme pole v posledním sloupci tabulky a klepneme na nápis *Odstranit vybrané*.

Pod tabulkou je dále odkaz *Přidat pravidlo*. Když na něj klepneme, objeví se formulář pro definici nového pravidla.

Na obr. 55 je formulář, ve kterém se provádí nastavení parametrů směrovacích pravidel SIP proxy. Pole formuláře odpovídají záhlaví tabulky na obr. 54.

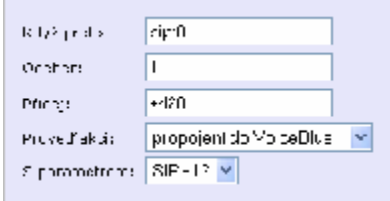

Obr. 55 – Detail směrovacího pravidla SIP proxy

Formulář i tabulka obsahují pole:

- **Když prefix** pokud URI volaného (Uniform Resource Identifier) začíná tímto řetězcem, použije se ke směrování právě toto pravidlo. V SIP protokolu jsou URI uvozeny prefixem "sip:", který musí být i součástí hodnoty v tomto poli, pokud má vyhledávání pravidla pracovat korektně.
- Odeber počet znaků za prefixem "sip:", které se mají z URI odstranit před dalším zpracováním.
- **Přidej** řetězec, který má být vložen do URI za prefix "sip:".
- **Proveď akci**  následná akce, která se má s hovorem provést. V rozbalovacím seznamu se nabízí šest možností, ale v podstatě jde pouze o tři – odmítnutí, přesměrování a propojení v rámci registrací SIP proxy. Pro úplnost si je ale ve stručnosti probereme všechny: 1) *odmítnutí* – volaný obdrží obsazovací tón, 2) *přepsání hostitele* – přesměruje hovor na stejný port zadaného hostitele, 3) *přepsat port* – přesměruje volání na zadaný port na stejném hostiteli (lze tím dosáhnout téhož efektu jako možností č. 5), 4) *přepsání hostitele a portu* – umožní přesměrovat hovor na libovolný port zvoleného hostitele, 5) *propojení do VoiceBlue* – propojí hovor do zadané SIP linky brány a potažmo do šetřícího automatu, a konečně 6) *vyhledání registrace* – pokusí se vyhledat požadované URI mezi uživateli zaregistrovanými na SIP proxy a přesměrovat hovor na příslušného hostitele.
- **S parametrem** výše uvedené akce kromě první a poslední vyžadují zadání parametru. U přesměrování jde o specifikaci nového cíle směrování a parametrem akce *Propojení do Voice-Blue* je název SIP linky.

Parametrem při přesměrování může být: adresa hostitele (2) ve formě IP adresy nebo plně kvalifikovaného síťového názvu, číslo portu (3), nebo obojí součastně (4) přičemž specifikace hostitele je od čísla portu oddělena znakem ":".

#### **9.1. Přehled registrací**

Přes webové rozhraní brány je možné sledovat, která zařízení jsou zaregistrována na SIP proxy. Tento přehled je dostupný pod položkou *Registrace* v nabídce *SIP proxy* v záložce *Služby*.

## **9.2. Zapnutí/vypnutí**

Pokud používáte externí SIP proxy server a nechcete využívat služeb integrovaného proxy serveru je možné integrovaný proxy server vypnout.

Pokud je integrovaný SIP proxy server zapnutý lze jej vypnout klepnutím na volbu v menu - *Vypnout SIP Proxy*.

Pokud je SIP proxy server vypnutý lze jej zapnout klepnutím na volbu – *Zapnout SIP Proxy*.

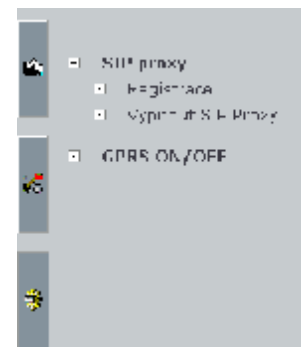

# 10

KAPITOLA 10

# **SMS server**

V této kapitole se naučíme nastavovat doručovací pravidla vestavěného SMS serveru.

Zde je přehled toho, co v kapitole naleznete:

- Doručování zpráv podle obsahu
- Odpověď na zprávu
- VIP čísla

#### **10.1. Doručování zpráv**

Díky vestavěnému SMS serveru může brána *ATEUS®* VoiceBlue Enterprise zprávy SMS nejen odesílat, ale je schopna je i přijímat a doručovat do schránek jednotlivým uživatelům. Doručování lze řídit třemi různými mechanismy. Jejich použití lze povolit a nebo zakázat. Na příchozí zprávu se aplikují v tom pořadí, v jakém jsou popsány níže. Konfigurace doručování je dostupná ve skupinové záložce *SMS* v nabídce *Doručování SMS*, viz obr. 56.

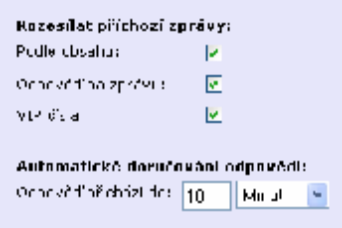

Obr. 56 – Nastavení doručování SMS

Formulář obsahuje pole:

- **Podle obsahu** povoluje doručování SMS podle obsahu.
- **Odpověď na zprávu** povoluje doručování odpovědí.
- **VIP čísla** povoluje doručování podle seznamu VIP čísel.
- **Odpověď přichází do** časový limit pro odpovědi, viz popis doručovacího mechanismu *Odpověď na zprávu*.

#### **Doručování podle obsahu**

Je-li tento mechanismus aktivován, je každá příchozí SMS podrobena rozboru, zdali neobsahuje řetězec "#Uživatel#", kde *Uživatel* je přihlašovací jméno nějakého platného uživatele brány. V případě, že je takové návěští nalezeno, zpráva je doručena do přihrádky uživatele *Uživatel*.

#### **Odpověď na zprávu**

Další doručovací metodou je rozhodování, zda přijatá zpráva je odpovědí na jinou dříve odeslanou zprávu. Za tímto účelem si brána udržuje seznam odeslaných zpráv. Pokud do určité doby přijde od obeslaného mobilního telefonu odpověď, doručí se do schránky odesilatele původní zprávy.

#### **VIP čísla**

Posledním způsobem, jak rozhodnout kterému uživateli přijatou zprávu doručit, je prohledávání tabulky tzv.  $VIP<sup>2</sup>$  čísel. Tabulka obsahuje část nebo celé VIP číslo, které se porovnává s číslem odesilatele zprávy. Ke každému VIP číslu je přiřazen seznam schránek, do kterých se mají zprávy od VIP odesilatelů ukládat.

#### **10.2. Seznam VIP čísel pro doručování SMS**

Ve skupinové záložce *SMS* v nabídce *Doručování SMS* se nachází položka *VIP čísla*. Když ji otevřeme, objeví se seznam nadefinovaných VIP čísel, který se prohledává, po přijetí nové SMS, pokud je aktivní doručovací mechanismus *VIP čísla*.

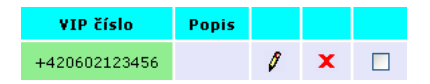

Obr. 57 – Seznam VIP čísel pro doručování SMS

V jednotlivých sloupcích se zobrazuje:

- **VIP číslo** začátek CLIP zprávy SMS (můžeme uvést i celé číslo), ke kterému je nadefinován seznam příjemců.
- **Popis** libovolný text, který dokumentuje význam položky.

Klepnutím na symbol tužky přejdeme do detailu VIP čísla, ve kterém můžeme provádět změny.

Křížek **x** slouží k vymazání VIP čísla. Položky mohou být mazány také tak, že zaškrtneme pole v posledním sloupci tabulky a klepneme na nápis *Odstranit vybrané*.

Pod tabulkou je dále odkaz *Přidat VIP číslo*. Když na něj klepneme, objeví se formulář nového VIP čísla, viz obr. 58.

<sup>&</sup>lt;u>2 dako VIP je označujeme proto, že typickým použitím je definování seznamu významných.</u><br><sup>2</sup> Jako VIP je označujeme proto, že typickým použitím je definování seznamu významných. zákazníků, např. nějakého helpdeskového systému. Pokud takový zákazník odešle na naší bránu SMS zprávu, chceme si být jisti, že bude v každém případě doručena do správných rukou.

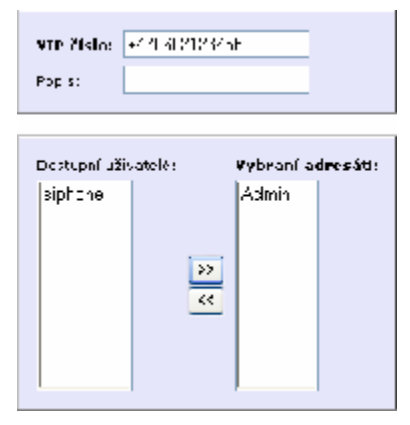

Obr. 58 – Detail VIP čísla pro doručování SMS

Formulář obsahuje pole:

- **VIP číslo** začátek nebo celý CLIP zprávy SMS.
- **Popis** libovolný text, který dokumentuje význam položky.
- **Dostupní uživatelé** seznam uživatelů, kterým je možné doručovat SMS.
- **Vybraní adresáti** seznam vybraných uživatelů brány, kterým budou doručeny zprávy vyhovující zadanému kritériu.

Jména uživatelů můžeme z jednoho seznamu přesouvat do druhého pomocí manipulačních šipek umístěných mezi seznamy. Příslušného uživatele nejprve vybereme levým tlačítkem myši a vlastní přesun pak realizujeme klepnutím na šipku směřující k druhému seznamu.

# 11

KAPITOLA 121

# **GPRS**

V této kapitole si ukážeme jak se připojit pomocí brány *ATEUS®* VoiceBlue Enterprise do internetu pomocí technologie GPRS.

Následující obrázek znázorňuje připojení místní sítě LAN do internetu pomocí brány *ATEUS®* VoiceBlue Enterprise. Po úspěšném vytvoření GPRS připojení začne brána automaticky routovat místní síť LAN do internetu.

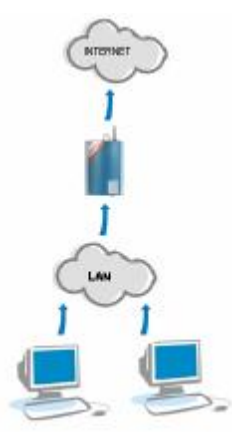

Obr. 59 – Připojení místní sítě LAN do internetu pomocí GPRS

## **11.1. Vytočení a zavěšení**

Pro vytočení nebo zavěšení GPRS připojení je třeba vybrat v menu Služeb volbu *GPRS ON/OFF*. Pokud jste zadali u SIM karty, na které máte službu GPRS aktivovanou, všechny parametry popsané v kapitole 6.3, objeví se v prohlížeči následující tabulka, ze které můžete stiskem tlačítka *Vytočit GPRS* vytočit GPRS připojení. Pokud je GPRS připojení aktivní lze pomocí tlačítka *Zavěsit GPRS* GPRS připojení ukončit.

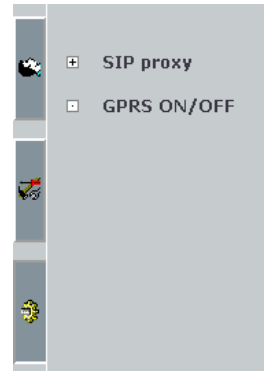

Pokud se GPRS připojení povede navázat,

pak se brána bude pokoušet vytočit GPRS připojení i po restartu případně po výpadku napájení.

GPRS

| Imena GPRS providers. |               | GPRS cisin - APS (pHshipov9 had GPRS). |               |
|-----------------------|---------------|----------------------------------------|---------------|
| pokus                 | <b>ROCHER</b> | nterocot mobile.ca                     | Mytoér: GPFSE |

Obr. 60 – Navázání GPRS připojení

Po úspěšném navázání GPRS připojení brána vypíše DNS servery vašeho GPRS poskytovatele a tlačítko *Vytočit GPRS* se změní na *Zavěsit GPRS*. Vytočení GPRS připojení je časově náročné – proto je třeba po stisku tlačítka *Vytočit GPRS* několik vteřin vyčkat.

#### **11.2. Nastavení počítače**

Abychom se mohli připojit do internetu pomocí brány *ATEUS®* VoiceBlue Enterprise je třeba na počítači správně nastavit připojení k místní síti (resp. Protokol TCP/IP) a to tak, že *Výchozí bránou* bude IP adresa *ATEUS®* VoiceBlue Enterprise. Dále je třeba nastavit *upřednostňovaný* a *náhradní DNS server* na IP adresu, která se objeví v prohlížeči po úspěšném vytočení GPRS připojení nebo Vám ji sdělí Váš GPRS poskytovatel.

Na následujícím obrázku je znázorněno nastavení místní sítě, ve které má počítač IP adresu 10.0.0.100, brána *ATEUS®* VoiceBlue Enterprise má IP adresu 10.0.0.1 a GPRS poskytovatel má primární DNS server 62.77.73.11 a sekundární DNS server je 81.95.96.9.

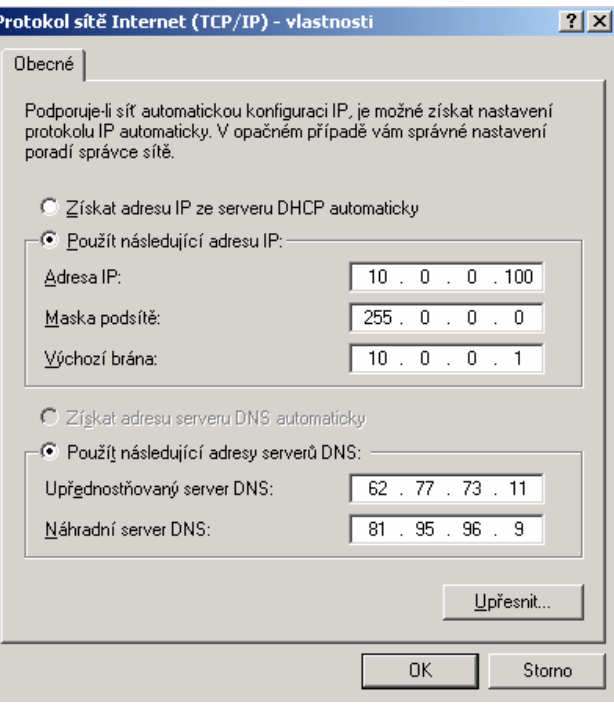

r

Obr. 61 – Nastavení počítače pro připojení do internetu pomocí GPRS

# 12

KAPITOLA 12

# **Monitorování a diagnostika**

V této kapitole se budeme zabývat tím, jak brána *ATEUS®* VoiceBlue Enterprise zachycuje a zaznamenává důležité provozní údaje, účtovací záznamy a mimořádné události. Naučíme se také pracovat s nástroji, které nám tyto informace zpřístupní.

Zde je přehled toho, co v kapitole naleznete:

- Stav čerpání tarifů
- Probíhající hovory
- Účtovací záznamy o hovorech
- Provozní žurnály
- Stáhnutí žurnálových souborů

#### **12.1. Stav čerpání tarifů**

Využíváme-li směrování podle volných minut (viz kapitola 7.3), nadefinovali jsme si podle kapitoly 7.6 jednotlivé tarify a přiřadily je SIM kartám. Zajisté nyní uvítáme možnost zjistit počet provolaných volných minut. Aktuální stav čerpání tarifů otevřeme v záložce *Stavy a záznamy* v nabídce *Stavy* pod položkou *Tarifikace*. Objeví se přehledová tabulka jako na obr. 62.

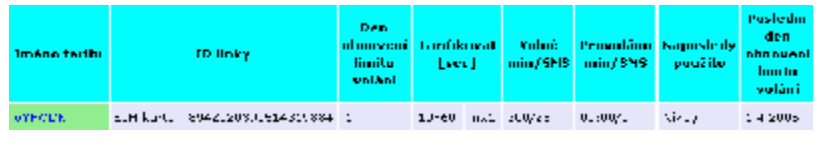

Obr. 62 – Přehled čerpání tarifů

V jednotlivých sloupcích se zobrazuje:

- **Jméno tarifu** pojmenování tarifu.
- **ID linky** číslo SIM karty, ke které je tarif přiřazen. Toto číslo bývá uvedeno na kartě vedle kontaktů.
- **Den obnovení limitu volání** čítače provolaných minut a odeslaných zpráv SMS se v daný den měsíčně nulují.
- **Tarifikovat [sec]** tarifikační schéma. Skládá se ze dvou údajů – pro každá časové pásmo jeden. Pro první pásmo se zobrazuje, z kolika časových jednotek se skládá a kolik vteřin má jedna jednotka. Pro druhou část hovoru je pouze zobrazena informace o délce tarifikační jednotky.
- **Volné min/SMS** počet volných minut resp. SMS měsíčně.
- **Provoláno min/SMS** počet provolaných minut resp. odeslaných zpráv SMS od posledního nulování.
- **Naposledy použito** čas posledního volání nebo odeslání zprávy uskutečněného přes příslušnou SIM kartu.
- **Poslední den obnovení limitu volání** čítače provolaných minut a odeslaných SMS budou příště vynulovány v tento den.

Klepnutím na jméno tarifu zobrazíme detail, kde budou v podstatě stejné informace pro vybraný tarif uspořádány přehledněji.

## **12.2. Probíhající hovory**

V záložce *Stavy a záznamy* v nabídce *Stavy* je možné přes položku *Hovory* zobrazit přehled aktuálně probíhajících hovorů.

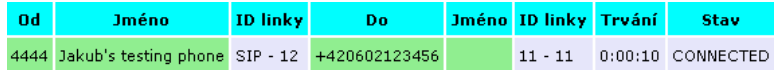

Obr. 63 – Přehled hovorů probíhajících přes bránu

V jednotlivých sloupcích se zobrazuje:

- **Od** číslo volajícího.
- **Jméno**  jméno volajícího. Je vyplněno, pouze když tuto vlastnost podporuje IP telefon, který volání inicioval.
- **ID linky** –linka, přes kterou volání do brány přišlo.
- **Do**  volané číslo.
- **Jméno** jméno volaného. Je vyplněno, pouze když tuto vlastnost podporuje IP telefon, který volání inicioval.
- **ID linky** –linka, přes kterou volání z brány odešlo.
- **Trvání** doba trvání hovoru.
- **Stav** stav spojení.

## **12.3. Účtovací záznamy o hovorech**

Záznamy o uskutečněných hovorech se ukládají do souborů v textovém formátu. Aktuální soubor, do kterého brána ukládá záznamy o hovorech, má název "current.acc". Na konci zvolené časové periody je automaticky přejmenován a brána začne ukládat nové záznamy do prázdného souboru. Názvy uzavřených souborů korespondují s příslušným časovým obdobím.

Seznam uložených souborů se záznamy o hovorech zobrazíme v záložce *Stavy a záznamy* v nabídce *Účtování hovorů*.

| Název reportu | Velikost | Naposledy měněn     |
|---------------|----------|---------------------|
| current.acc.  | 95 B     | 2005/03/30 08:36:15 |

Obr. 64 – Seznam souborů se záznamy o hovorech

V jednotlivých sloupcích se zobrazuje:

- **Název reportu** název souboru se záznamy.
- **Velikost** velikost souboru v bajtech.
- **Naposledy měněn**  datum a čas poslední aktualizace souboru.

Každý řádek souboru odpovídá jednomu volání. Příklad jednoho záznamu je uveden v následujícím rámečku.

```
** 30.03.05/08:35:57 O-OK CAU-000 gsm/1 0:08 000:10 123456789 +420602123456 4444 
8942020390514319884
```
Záznam se skládá z polí, které jsou odděleny mezerami:

- **\*\*** úvodní sekvence záznamu.
- **30.03.05/08:35:57** datum a čas příchodu volání do brány.
- **O-OK** typ a status volání. Znak před pomlčkou odpovídá, směru volání. *I* reprezentuje volání z GSM sítě, *O* volání do GSM sítě. Dvojice znaků za pomlčkou říká, jak volání skončilo. Skončí-li korektně, bude za pomlčkou *OK*. *FD* označuje rozpojení hovoru v důsledku chyby.
- **CAU-000** kód způsobu ukončení hovoru (chyby). Možné hodnoty jsou:

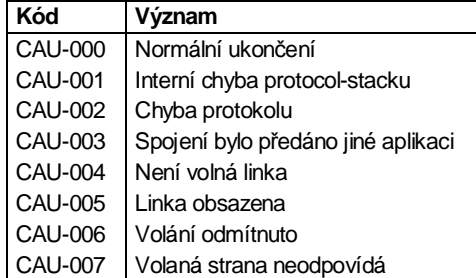

- **gsm/1** číslo modulu, přes který bylo volání uskutečněno.
- **0:08** čas sestavování hovoru. Doba od přijetí volání na bránu, do chvíle, než volaná strana vyzvedla linku.
- **000:10** délka hovoru (od vyzvednutí linky volanou stranou).
- **123456789** identifikace brány sériové číslo (volitelné pole).
- **+420602123456** volané číslo.
- $\bullet$  4444 volající číslo.
- **8942020390514319884** identifikace SIM karty.

#### **Nastavení ukládání záznamů o hovorech**

Vpravo pod seznamem souborů se záznamy o hovorech se nachází odkaz *Změna nastavení účtování*. Když na něj klepneme, otevře se formulář, kterým nastavujeme účtování hovorů.

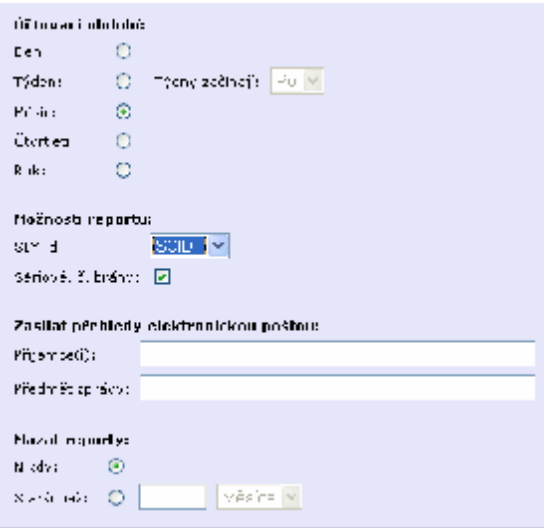

Obr. 65 – Nastavení účtování hovorů

Formulář na obr. 65 obsahuje pole:

- **Účtovací období** perioda, po které dochází k uzavření a přejmenování souboru se záznamy o hovorech. Pokud zvolíme týdenní periodu, musíme zadat, jakým dnem týden začíná.
- **SIM id** určuje, jestli záznam o hovoru má obsahovat identifikaci SIM karty, přes kterou se volání uskutečnilo. Na výběr máme ze dvou způsobů identifikace: SCID (SIM Card Identification Number) – číslo karty, které bývá vytištěno na kartě vedle kontaktů, nebo IMSI (International Mobile Subscriber Identity).
- **Sériové č. brány** příznak, zda má účtovací záznam obsahovat identifikaci brány (sériové číslo).
- **Příjemce(i)** na konci účtovací periody je možné odeslat uzavřený soubor e-mailem. Příjemců může být zadáno více. Jednotlivé adresy se od sebe oddělují středníkem. Soubor se záznamy o hovorech je ve zprávě obsažen formou přílohy.
- **Předmět zprávy**  předmět, kterým budou opatřeny zprávy rozesílané na konci účtovací periody, viz předchozí parametr.
- **Mazat reporty**  kapacita brány je omezená, proto je vhodné odmazávat staré účtovací záznamy. Zde je možné zvolit, po jakou dobu mají být soubory uchovávány.

Provedené změny uložíme klepnutím na odkaz *Změnit*, umístěný vpravo pod formulářem. Vedle tohoto odkazu se dále nachází odkaz *Původní*, kterým můžeme obnovit hodnoty polí do podoby, jakou měly při otevření formuláře.

#### **12.4. Provozní žurnály**

V průběhu činnosti brány vznikají události, které se zaznamenávají do provozních žurnálů a mohou sloužit k analýze dále chybových stavů. Události se dělí do pěti skupin a jsou ukládány do samostatných souborů:

- **Upozornění** události, které by se neměly běžně vyskytovat, ale jejich přítomnost nemá vliv na činnost brány.
- **Chyby** chyby, které omezují nebo ohrožují funkci brány. Jejich výskyt obvykle signalizuje blížící se fatální selhání.
- **GSM AT** záznam komunikace mezi bránou a GSM moduly. Do tohoto žurnálu se zaznamenávají všechny AT příkazy, které brána odesílá do GSM modulů, a odpovědi, které přichází zpět.
- **Ladící** rozšířené informace určené pro diagnostické účely. Kategorie ladících informací, které budou zaznamenávány, se vybírají v nastavení žurnálů.

Obsah žurnálových souborů prohlížíme v záložce *Stavy a záznamy* v nabídce *Záznamy*. Každý typ žurnálu má v této nabídce svou položku. Když na ni klepneme, zobrazí se poslední řádky souboru a pomocí navigačních tlačítek *První*, *Předchozí*, *Následující*  a *Poslední* můžeme měnit polohu zobrazeného výřezu. Velikost zobrazovaného výřezu můžeme ovlivnit v nastavení žurnálů.

Tlačítko *Smazat* slouží k ručnímu vymazání obsahu žurnálového souboru. Jinak se soubory odmazávají automaticky podle zadaných kritérií, viz níže.

#### **Nastavení provozních žurnálů**

Nastavení chování provozních žurnálů se provádí v záložce *Stavy a záznamy*. Po kliknutí na nabídku *Záznamy* se zobrazí formulář, viz následující obrázek.

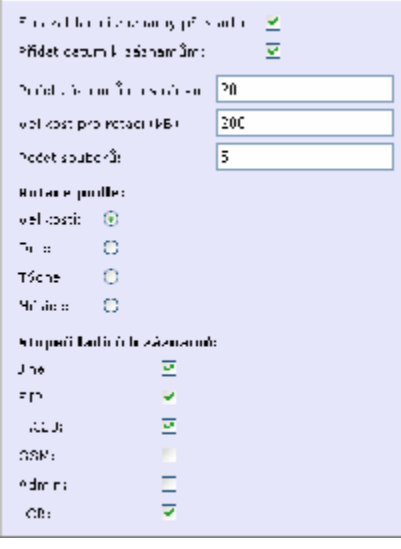

Obr. 66 – Nastavení provozních žurnálů

Formulář na obr. 66 obsahuje pole:

- **Smazat ladící záznamy při startu** příznak, zda soubor ladícího žurnálu má být automaticky smazán při zapnutí brány.
- **Přidat datum k záznamům**  příznak, zda má brána k zaznamenávaným událostem připojovat časové razítko.
- **Počet záznamů na stránku**  počet řádků, které se zobrazí najednou na jedné stránce při prohlížení žurnálu.
- Velikost pro rotaci (kB) je-li kritérium pro "rotování" žurnálových souborů nastaveno na hodnotu *Velikost*, viz dále, tak budou žurnálové soubory "odrotovány" po překročení zadané velikosti (v kilobajtech).
- **Počet souborů** maximální počet "odrotovaných" souborů každého typu, které se uchovávají v paměti brány. Starší se automaticky odmazávají.
- **Rotace podle** "rotační" kritérium. Žurnálové soubory se po splnění určité podmínky uzavírají, přejmenují a záznam událostí pokračuje do nového souboru. Soubory je možné uzavírat na konci zvolené časové periody (den, týden, měsíc) nebo po dosažení zadané velikosti.
- **Stupeň ladících záznamů** příznaky, které určují, jaké kategorie ladících událostí budou zaznamenávány.

## **12.5. Stáhnutí žurnálových souborů**

Prohlížení žurnálových souborů ve webovém prohlížeči, jak bylo popsáno v předchozí kapitole, není efektivní pro komplikovaná vyhledávání událostí, které se odehrály ve vzdálenější minulosti. V takovém případě je výhodnější, stáhnout si žurnálové soubory na osobní počítač a prohlížet je pomocí sofistikovanějších nástrojů.

Ke stáhnutí zapakovaných žurnálových souborů slouží tlačítko *Stáhnout…* na stránce, která se objeví po klepnutí na položku *Stáhnutí záznamů* v záložce *Stavy a záznamy*.

# 13

KAPITOLA 13

# **Aktualizace**

V této kapitole popíšeme jak do brány *ATEUS®* VoiceBlue Enterprise nahrát licenční soubor a postup výměny programového vybavení (firmwaru).

## **13.1. Licenční soubor**

Licenční soubor slouží k zapnutí koupených služeb, které brána *ATEUS®* VoiceBlue Enterprise poskytuje. Nově zakoupená brána obsahuje licenci na 800 provozních hodin. Licenční soubor si před nahráním uložte na místní disk Vašeho počítače a zapamatujte si cestu k jeho umístění.

Licenční souboru do brány nahrajeme tak, že v menu *Nastavení* klepneme na

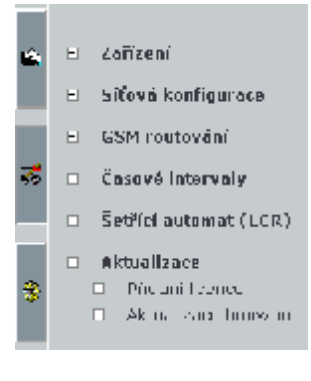

volbu *Aktualizace* a dále na volbu *Přidání licence*. Poté se v prohlížeči objeví dialog pro přidání licenčního souboru tak jak je znázorněno na obr. 67.

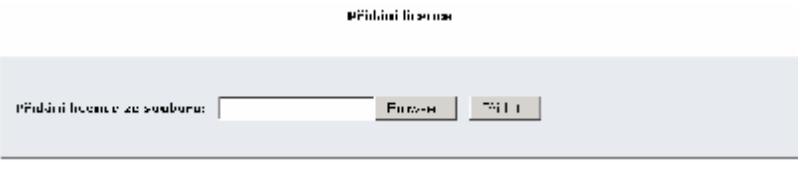

Obr. 67 – Přidání licenčního souboru

Tlačítkem *Browse* vyberte cestu k licenční souboru a stiskem tlačítka *Přidat* provedete nahrání licenčního souboru do brány *ATEUS®* VoiceBlue Enterprise.

#### **13.2. Aktualizace firmwaru**

Aktualizace firmwaru slouží pro výměnu programového vybavení brány *ATEUS®* VoiceBlue Enterprise. Aktualizaci provádějte výhradně firmwarem, který Vám dodal výrobce brány nebo který jste si stáhli z internetových stránek výrobce.

El Síťová konfigurace GSM routování  $\left\vert \mathbf{H}\right\vert$  . □ Časové Intervaly  $\Box$  Setifici automat (LCR) D Aktualizace 콯  $\square$  . Product livened  $\Box$  . Aking their function

El Zoñizení

Aktualizace firmwaru slouží hlavně pro nahrání oprav případných chyb, které může brána při zakoupení obsahovat

nebo pro nahrání nových verzí programového vybavení, které obsahují nové funkce.

Soubor s firmwarem se jmenuje *root.tgz* měl by mít velikost do 10 MB. Aktualizace firmwaru trvá cca 5-10 minut pokud firmware nahráváte do brány z lokální sítě. Pokud firmware aktualizujete přes internetové připojení je třeba ještě k době aktualizace připočíst zdržení, které je způsobeno rychlostí Vašeho internetového připojení.

Aktualizace se provádí klepnutím na volbu *Aktualizace* a dále na volbu *Aktualizace firmware*. Poté se v prohlížeči objeví dialog pro přidání licenčního souboru tak jak je znázorněno na obr. 68.
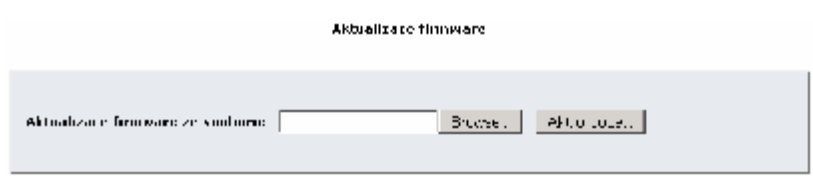

Obr. 68 – Aktualizace programového vybavení

Tlačítkem *Browse* vyberte cestu k souboru obsahujícímu firmware a stiskem tlačítka *Přidat* provedete nahrání nového programového vybavení do brány *ATEUS®* VoiceBlue Enterprise.

# 14

KAPITOLA 14

Technické parametry

## **VoIP**

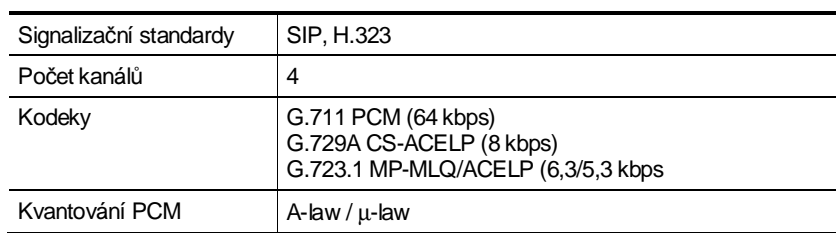

### **GSM**

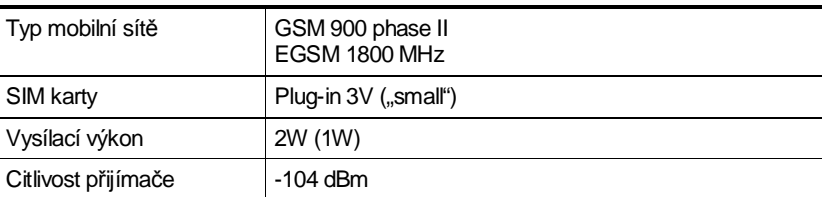

## **Anténa**

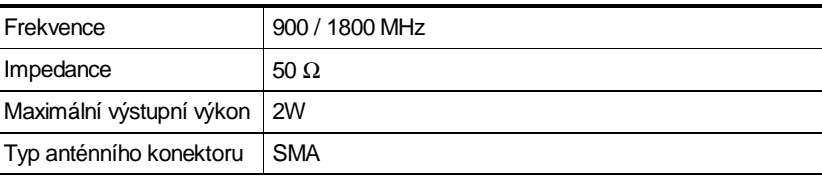

#### **Napájení**

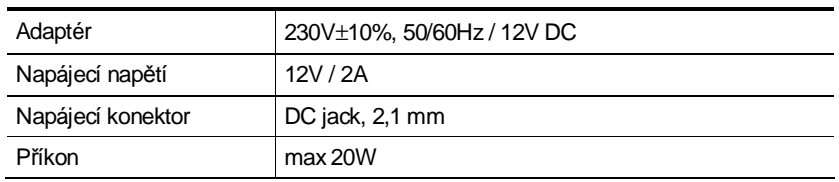

#### **Rozhraní**

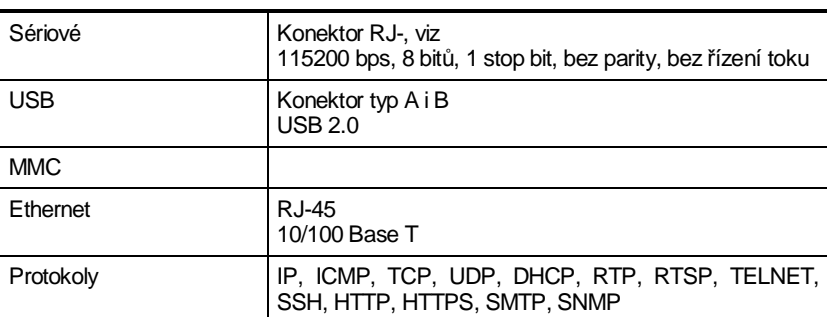

#### **Provozní podmínky**

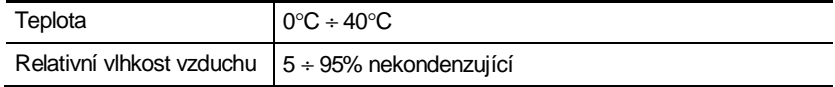

#### **Ostatní**

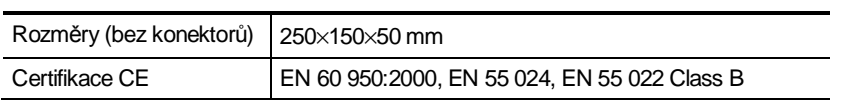

©2005 2N TELEKOMUNIKACE a.s. – Prague, JN 1208 v1.5